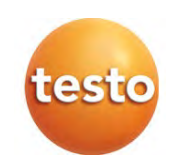

### **testo 550s / testo 557s digital manifold**

Instruction manual

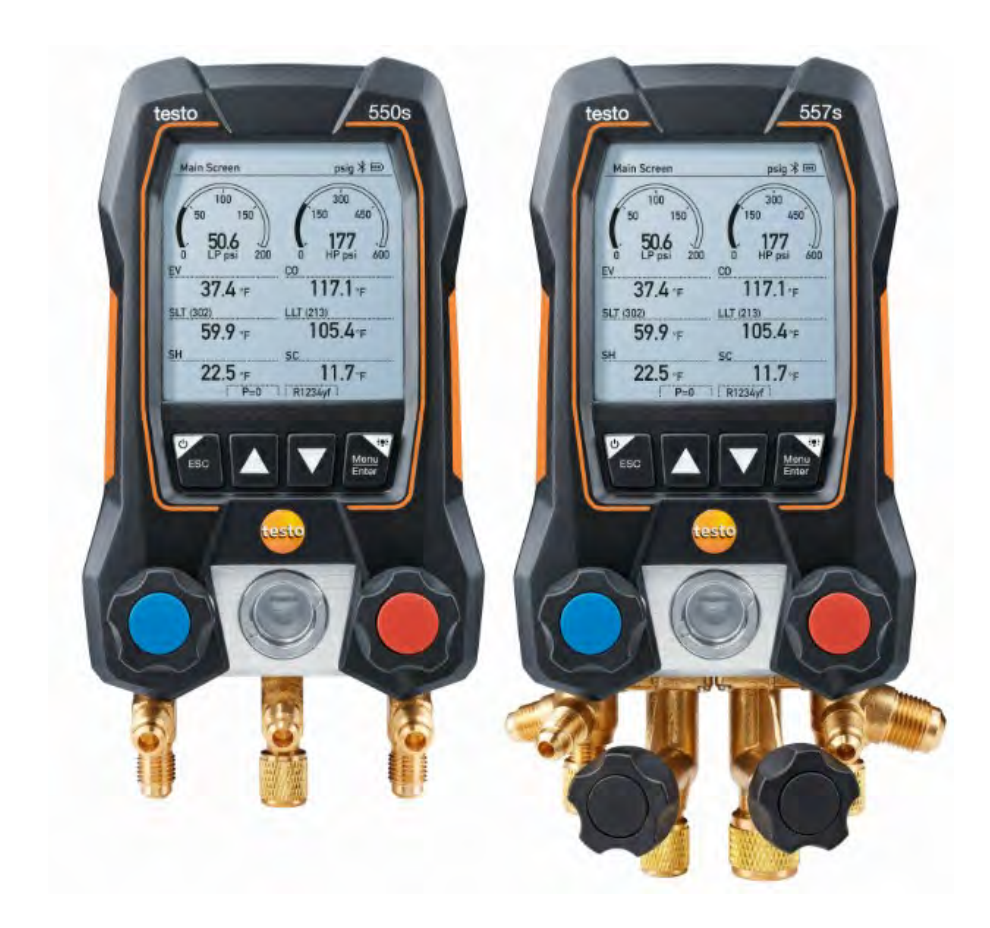

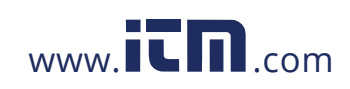

## **Contents**

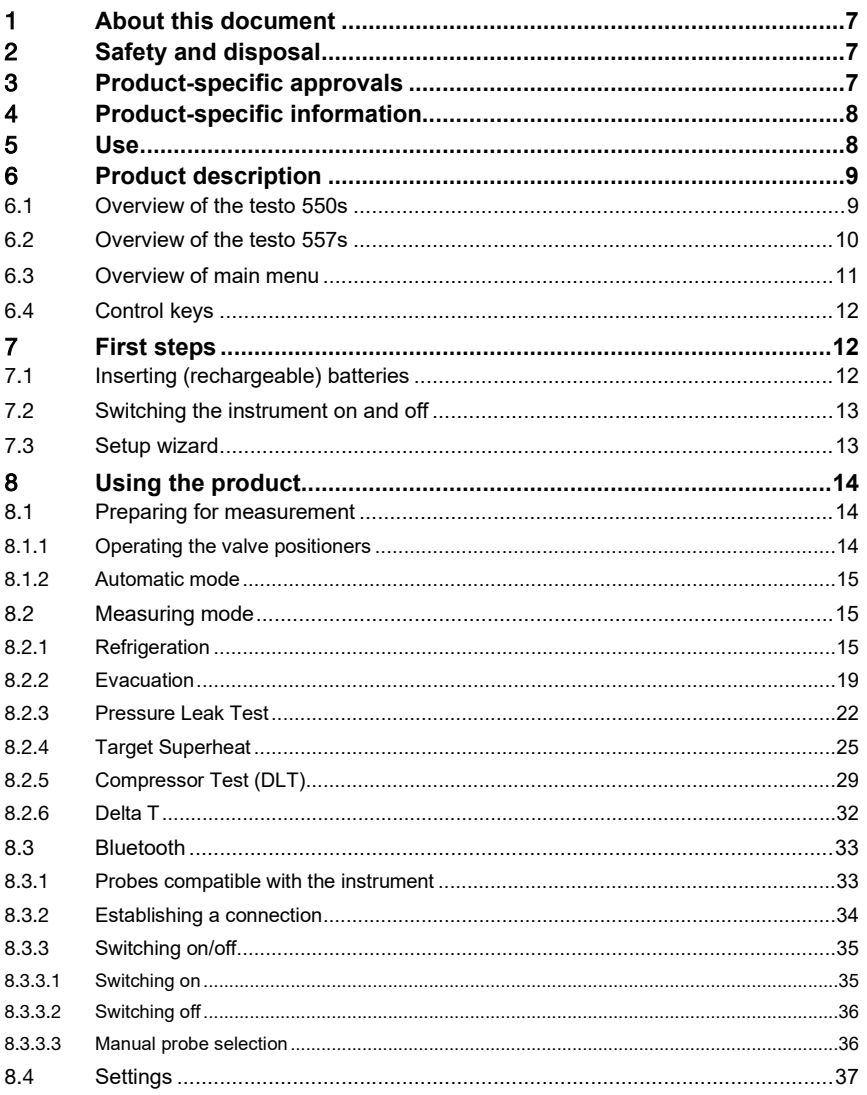

1.800.561.8187

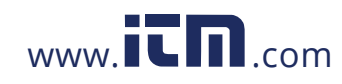

## information@itm.com

### Contents

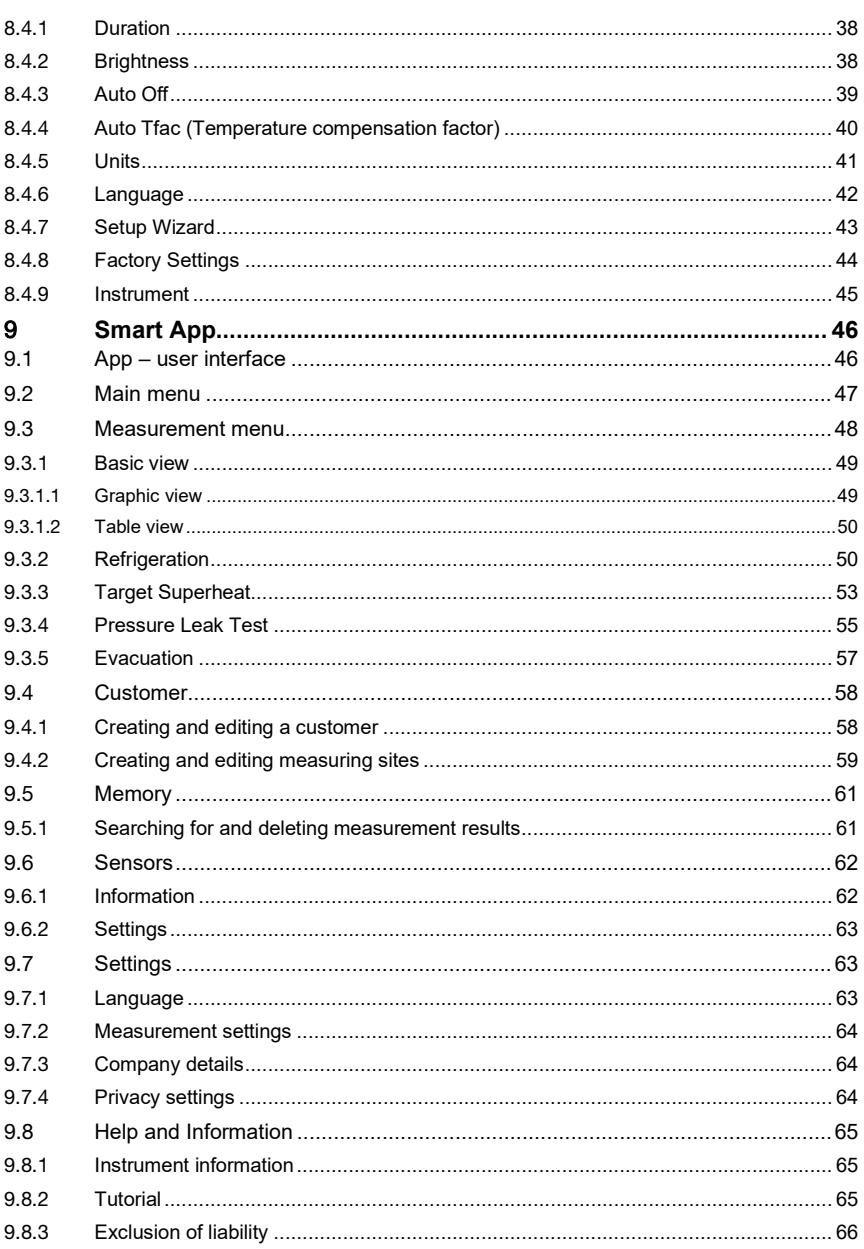

1.800.561.8187

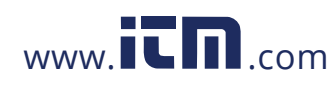

## information@itm.com

### Contents

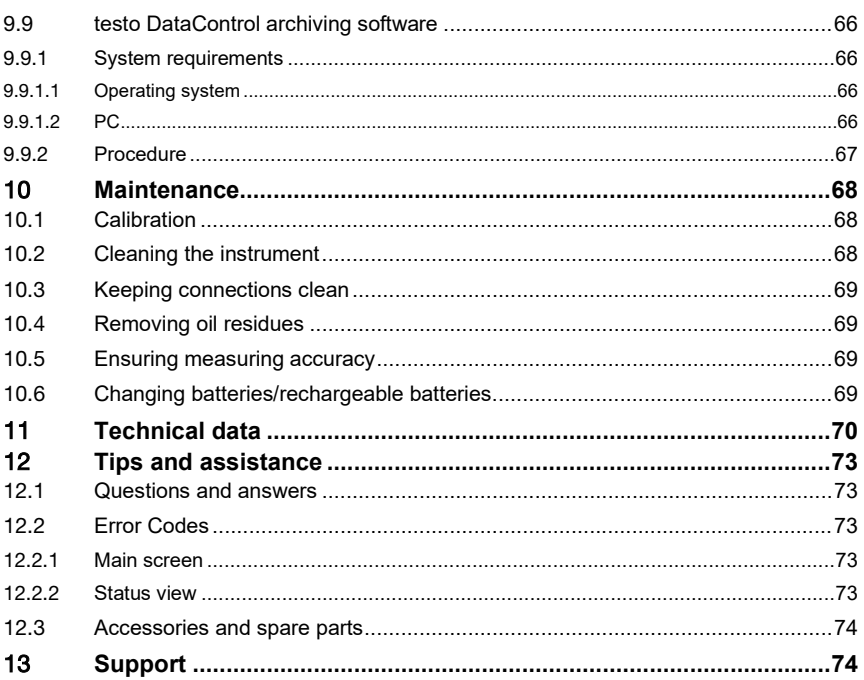

1.800.561.8187

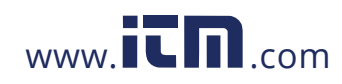

## information@itm.com

## 1 **About this document**

- The instruction manual is an integral part of the instrument.
- Pay close attention to the safety instructions and warning advice in order to prevent injury and damage to the product.
- Please read this instruction manual carefully and familiarize yourself with the product before putting it to use.
- Familiarity with a PC as well as the Microsoft<sup>®</sup> products is assumed in this documentation.

### **Symbols and writing standards**

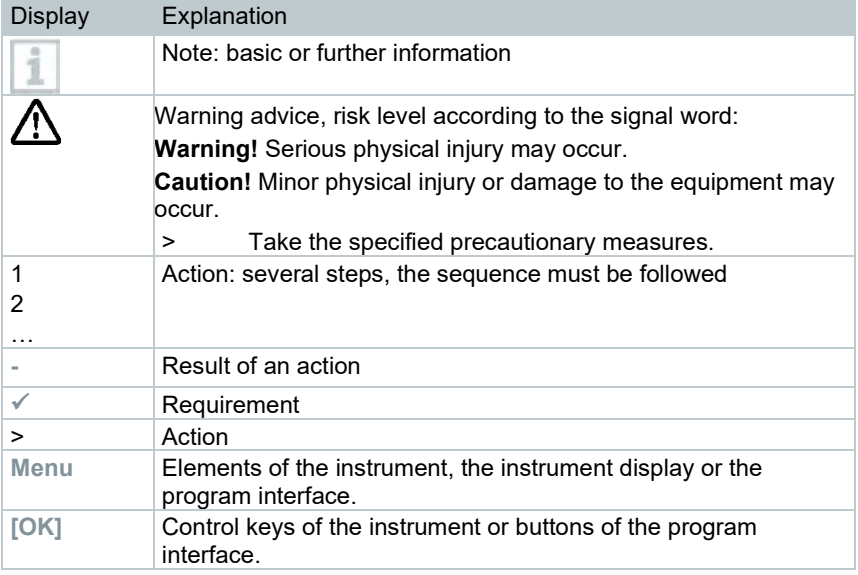

## 2 **Safety and disposal**

Please observe the **Testo information** document (enclosed with the product).

## 3 **Product-specific approvals**

Please find the current country approvals in the **Approvals and Certifications** document.

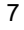

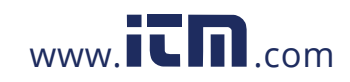

## 4 **Product-specific information**

- The measuring instrument being dropped or any other comparable mechanical stress may cause breakage of the pipe pieces in the refrigerant hoses. The valve positioners may also suffer damage, causing further damage inside the measuring instrument that is not necessarily visible externally. Therefore, always replace the refrigerant hoses with new ones after the measuring instrument is dropped or after any comparable mechanical stress. For your own safety, you should return the measuring instrument to the Testo Customer Service for technical inspection.
- Electrostatic charging may destroy the instrument. Integrate all the components (system, manifold's valve block, refrigerant bottle, etc.) into the potential bonding (earthing). Please see the safety instructions for the system and the refrigerant used.
- Refrigerant gases can harm the environment. Please note the applicable environmental regulations.
- Use with A2L refrigerants

Testo measuring instruments (as of July 2020) can be used in compliance with the prescribed laws, standards, directives and safety regulations for refrigeration systems and refrigerants as well as regulations of the manufacturers of refrigerants of safety group A2L as per ISO 817. Regional standardization and interpretation must always be observed. For example, DIN EN 378-Part 1-4 applies to the scope of the EN standards.

During maintenance work, the employer must ensure that a hazardous explosive atmosphere is prevented (see also: TRBS1112, TRBS2152 VDMA 24020-3).

A hazardous and potentially explosive atmosphere must be anticipated during maintenance and repair work on refrigeration systems with flammable refrigerants (e.g. those of category A2L and A3).

Maintenance, repairs, removal of refrigerants and commissioning of systems may only be carried out by qualified personnel.

### 5 **Use**

**testo 550s** and **testo 557s** are digital manifolds for maintenance and service work refrigeration systems, heat pumps, and other air conditioning systems. They may only be used by qualified authorized personnel.

The functions of the instruments **testo 550s** and **testo 557s** mean they can replace mechanical manifolds, thermometers and pressure/temperature charts. Pressures and temperatures can be applied, adapted, tested and monitored.

The instruments **testo 550s** and **testo 557s** are compatible with most noncorrosive refrigerants, water and glycol. The instruments **testo 550s** and **testo 557s** are not compatible with refrigerants containing ammonia.

The products must not be used in potentially explosive atmospheres!

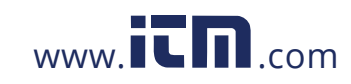

## **1.800.561.8187** www.  $\overline{\mathbf{C}}\mathbf{n}$  com information@itm.com

## 6 **Product description**

## 6.1 **Overview of the testo 550s**

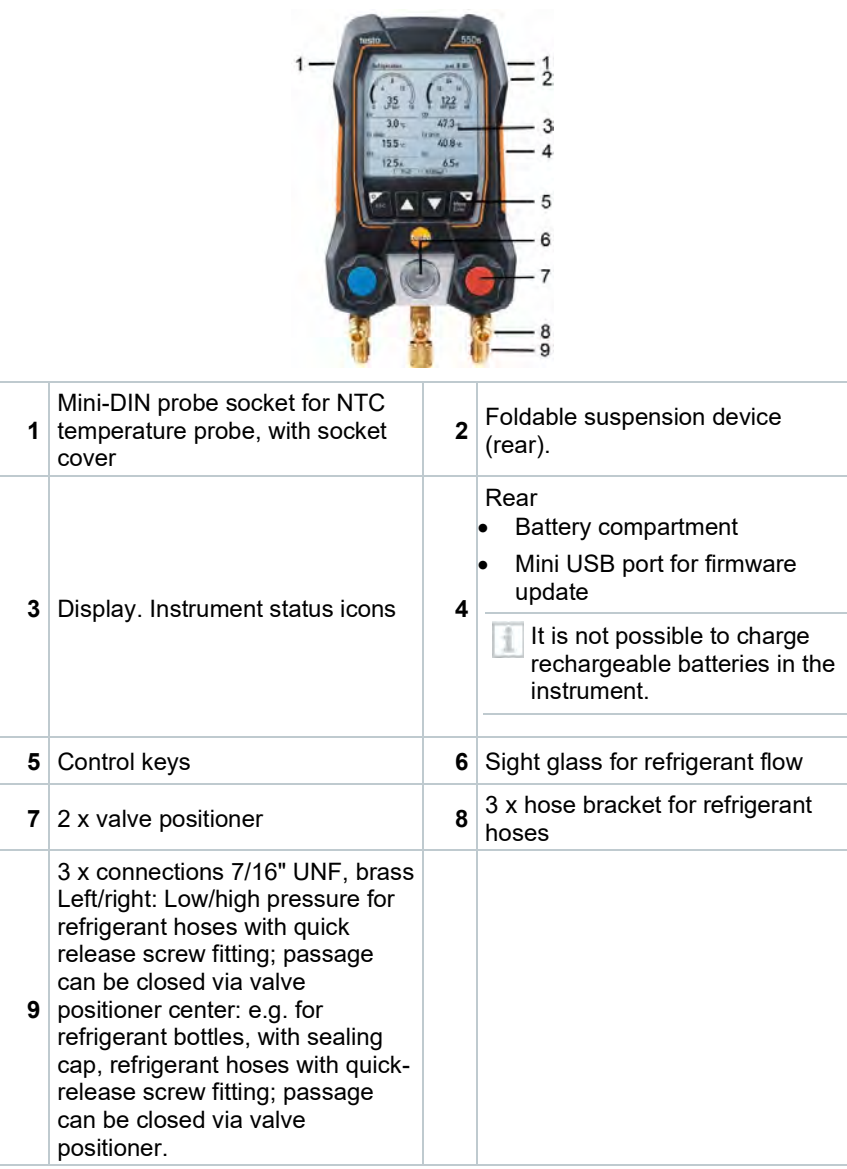

9

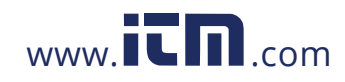

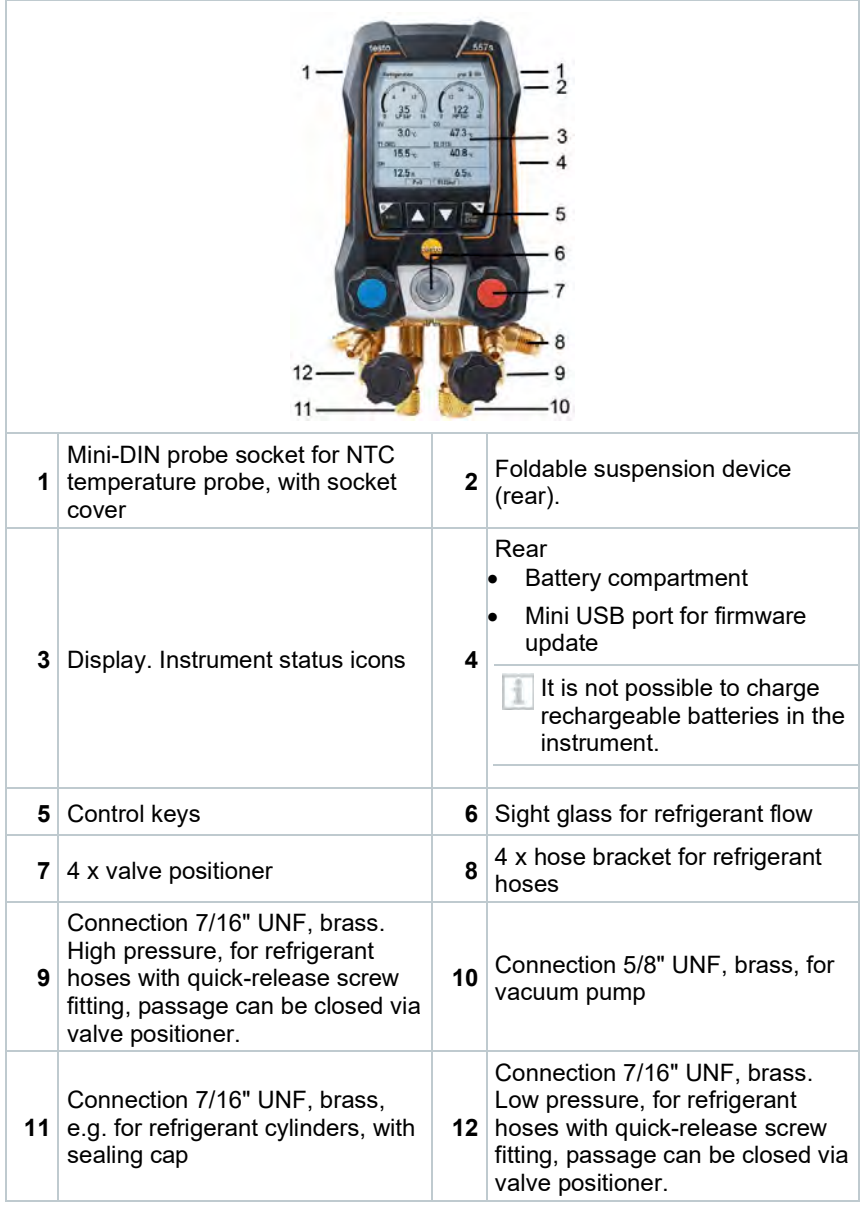

## 6.2 **Overview of the testo 557s**

10

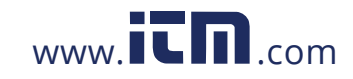

### Refrigeration  $psig \nless \textbf{m}$ **Measuring mode Refrigeration, Evecuation**<br>Test, Target Superheat, o n, Leak Bluetooth  $\ast$ **Bluetooth**<br>Connect with the App or<br>with Smart Probes Settings<br>Language, Units, Light, ... **Refrigeration Evacuation Pressure Leak Test Measuring mode Target Superheat Compressor Test (DLT) Delta T Bluetooth**® Connection to the **testo Smart** App or **Smart Probes Settings Duration Brightness Auto Off Auto Tfac (Temperature compensation factor) Units Language Setup Wizard Factory Settings Information**

### 6.3 **Overview of main menu**

11

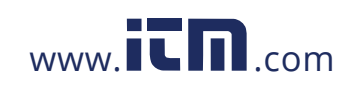

## 6.4 **Control keys**

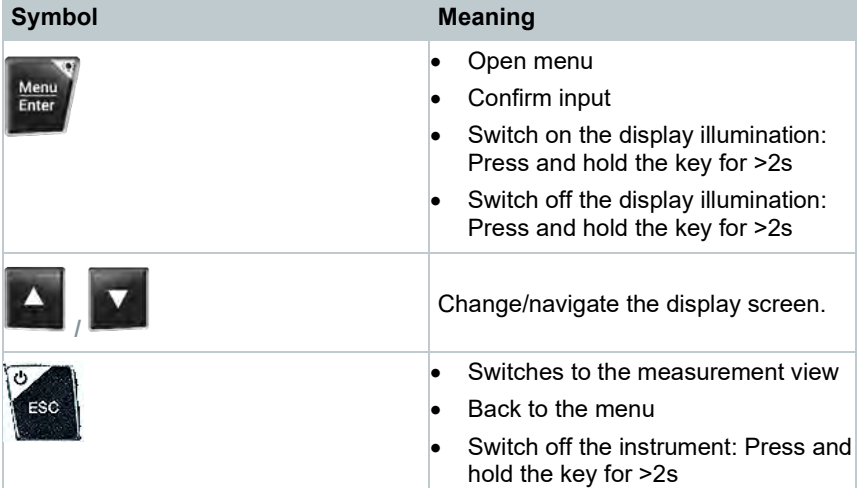

## 7 **First steps**

### 7.1 **Inserting (rechargeable) batteries**

- **1** Unfold the suspension hook and open the battery compartment (clip lock).
- **2** Insert the batteries (scope of delivery) or rechargeable batteries (4 x 1.5V, type AA / Mignon / LR6) into the battery compartment. Observe the polarity!
- **3** Close the battery compartment.
- $\mathbb{R}$  After insertion of the batteries, the instrument switches on automatically and goes into the settings menu.
- When not in use for a long period: Take out the (rechargeable) batteries.

i

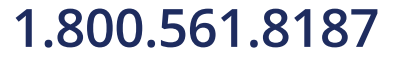

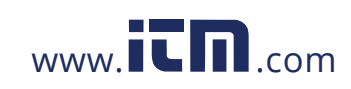

## 7.2 **Switching the instrument on and off**

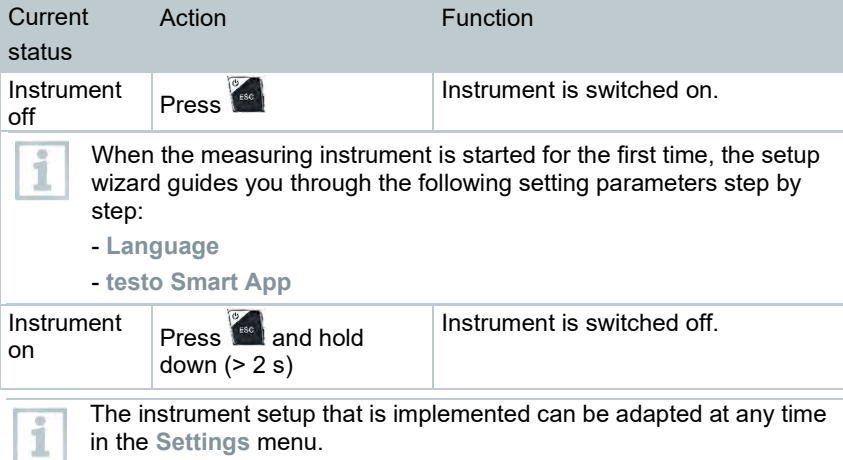

### 7.3 **Setup wizard**

When the **testo 550s** / **testo 557s** is started up for the first time and after the factory settings have been reset, the setup wizard is activated and guides you step-by-step through the following setup parameters.

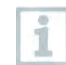

The instrument setup that is implemented can be adapted at any time in the **Settings** menu.

### **Language selection and QR code**

- $\sqrt{\phantom{a}}$  Instrument is switched on and the initialization phase has been completed.
- **1** Select language: Press **[▲] / [▼]** and **[Menu/Enter]** to confirm.
	- Selecting the language activates i the appropriate presetting of the units of measurement

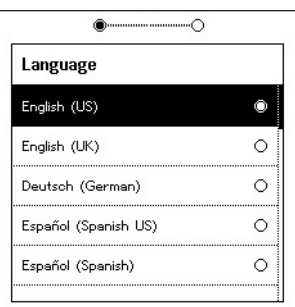

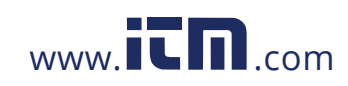

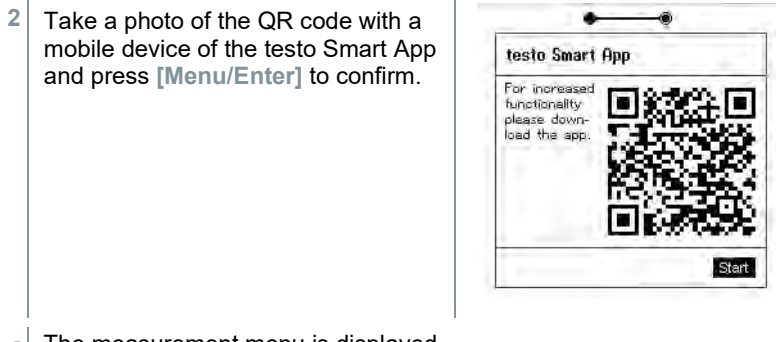

**-** The measurement menu is displayed.

## 8 **Using the product**

### 8.1 **Preparing for measurement**

### 8.1.1 **Operating the valve positioners**

With respect to the refrigerant flow path, the digital manifold behaves just like a conventional four-way manifold: The passages are opened by opening the valves. The applied pressure is measured with the valves closed and the valves opened.

**-** Open the valve: Turn valve positioner counterclockwise.

**-** Close the valve: Turn valve positioner clockwise.

### **WARNING**

Valve positioner tightened too tightly.

- Damage to the PTFE seal (1).
- Mechanical deformation of the valve piston (2) leading to the PTFE seal (1) falling out.
- Damage to the thread of the threaded spindle (3) and the valve screw (4).

Broken valve knob (5).

Only tighten the valve positioner hand-tight. Do not use any tools to tighten the valve positioners.

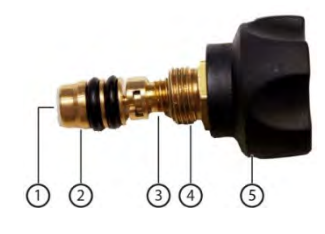

14

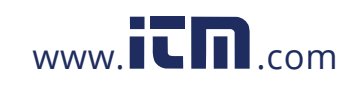

### 8.1.2 **Automatic mode**

The manifold automatically detects the pressure difference between the lowpressure and high-pressure sides. If the measured pressure on the low pressure side is 14.7 psi higher than on the high pressure side, a dialogue appears and the display can be changed accordingly. If "yes" is selected, the low pressure moves from left to right and the high pressure moves from right to left.

This mode is particularly suitable for air conditioning systems that provide cooling and heating.

### 8.2 **Measuring mode**

### **WARNING**

**Risk of injury caused by refrigerant that is under high pressure, hot, cold, or toxic!**

- > Wear protective goggles and safety gloves.
- > Before applying pressure to the measuring instrument: Always fasten the measuring instrument on the suspension hook to prevent it from falling (danger of breakage).
- > Before each measurement, check the refrigerant hoses are intact and connected properly. Ensure seals are clean and intact. Do not use any tools to connect the hoses; only tighten hoses hand-tight (max. torque 5.0 Nm/3.7 ft\*lb).
- > Comply with the permissible measuring range (-1 to 60 bar/-14,7 to 870 psi). Pay attention to this in systems with R744 refrigerant, since these are frequently operated at higher pressures!

### 8.2.1 **Refrigeration**

The **Refrigeration** application is used to determine the following system measuring values:

- High pressure
- Low pressure
- Refrigerant evaporating temperature
- Refrigerant condensation temperature
- Temperature of suction line
- Temperature of liquid line
- **Superheating**
- **Subcooling**

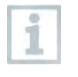

An NTC temperature probe (accessory) must be connected for measuring the pipe temperature and for automatic calculation of superheating and subcooling.

15

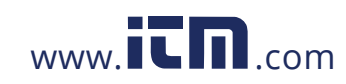

### 8 Using the product

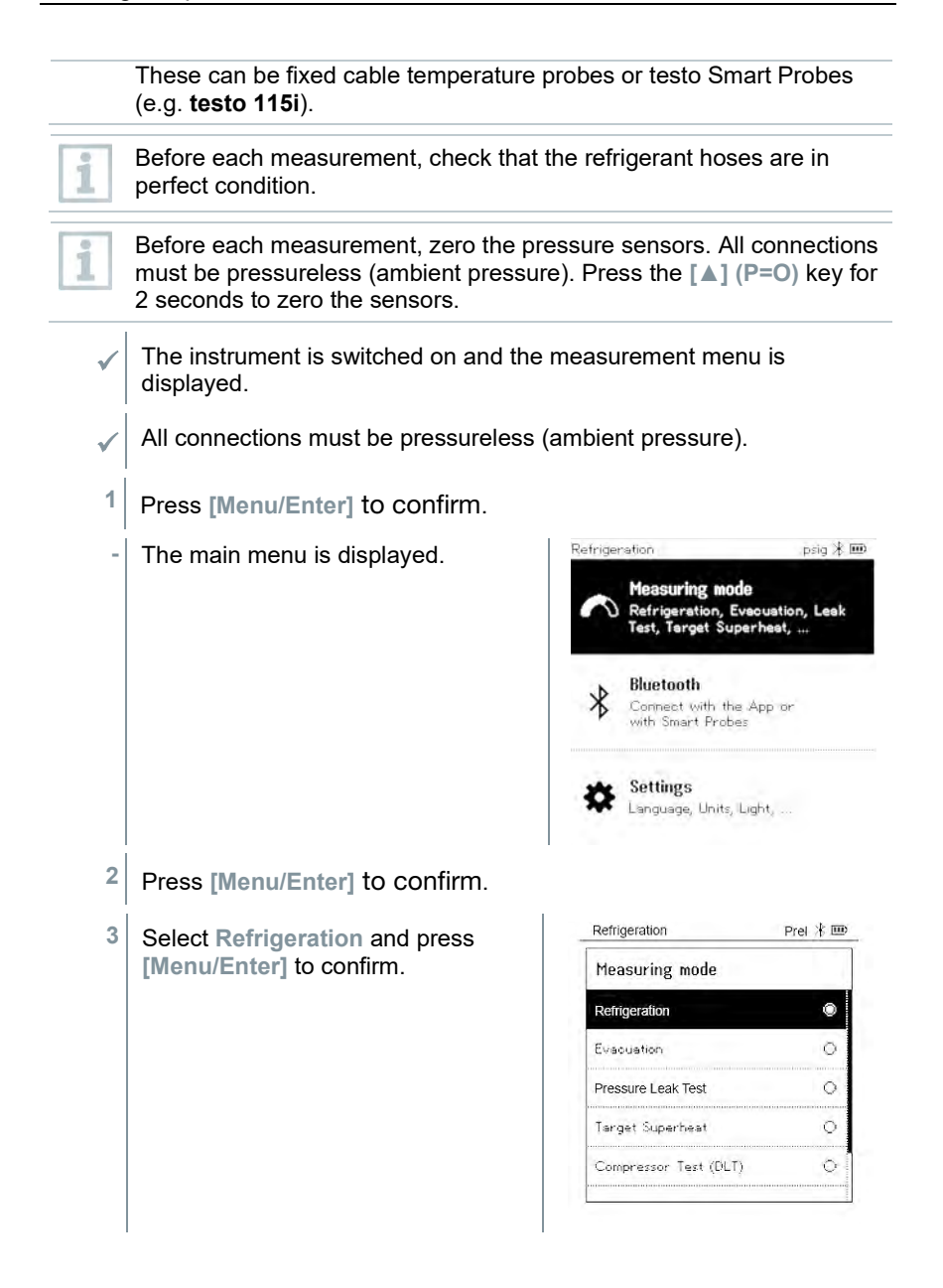

16

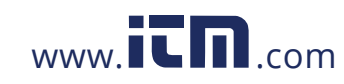

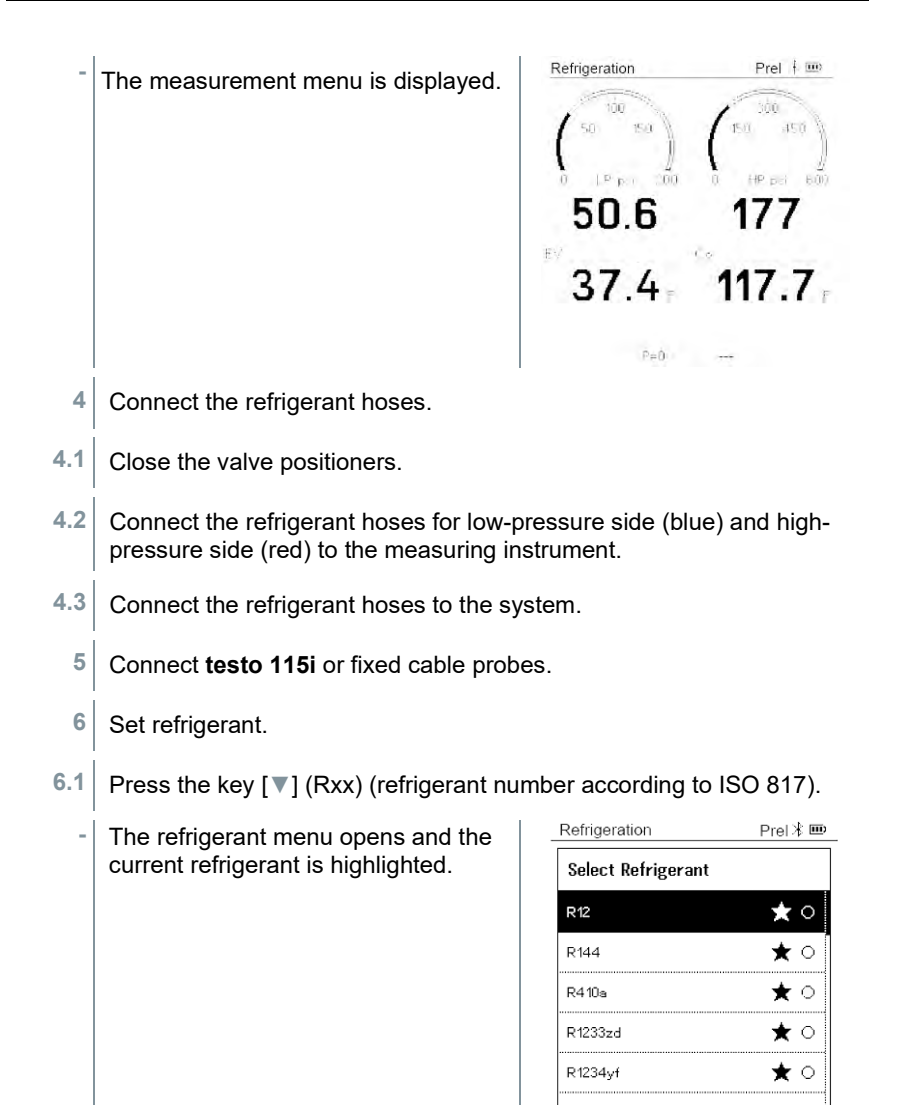

17

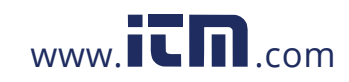

8 Using the product

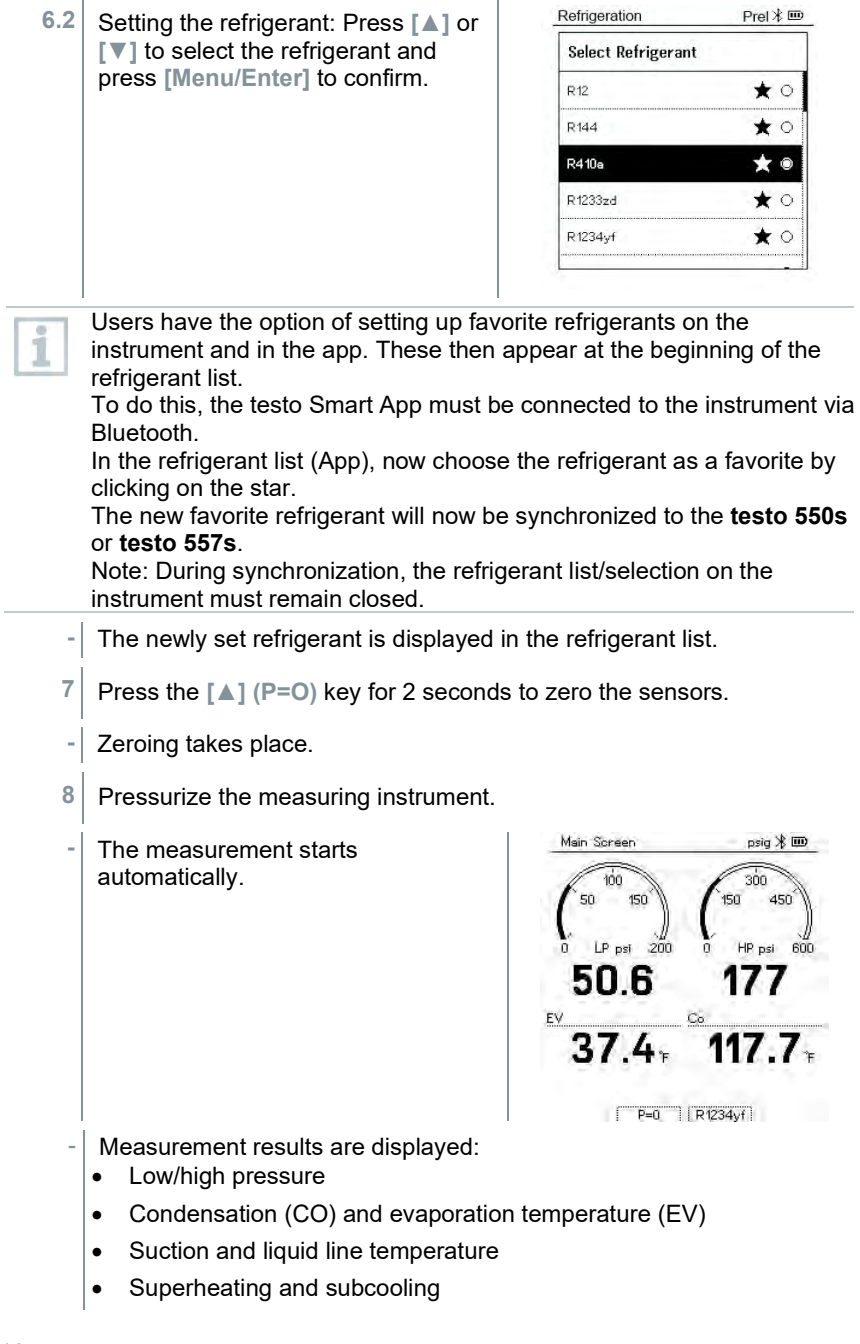

18

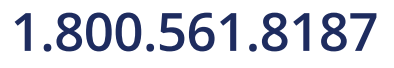

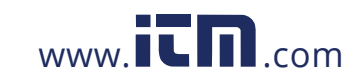

With zeotropic refrigerants, the evaporation temperature to/Ev is displayed after complete evaporation. The condensation temperature tc/Co is displayed after complete condensation.

The measured temperature must be assigned to the superheating or subcooling side ( $t_{\text{oh}}$  <--> $t_{\text{cu}}$ ). Dependent on this assignment, the display will show t<sub>oh</sub>/T1 resp. Δt<sub>oh</sub>/SH or t<sub>cu</sub>/T2 resp. Δt<sub>cu</sub>/SC, depending on the selected display.

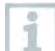

Reading and display illumination flash:

- 1 bar/14.5 psi before reaching critical refrigerant pressure
- When max. permissible pressure of 60 bar/870 psi is exceeded.

All values can be saved and sent in the app. The data can also be transferred between the app and the testo DataControl software.

### 8.2.2 **Evacuation**

Via the **Evacuation** application, foreign gases and moisture can be removed from the refrigeration circuit.

The **testo 552i** is recommended for carrying out the measurement. The measurement is also possible without the **testo 552i**, with **testo 550s**/**testo 557s**. However, this is not advisable due to insufficient accuracy.

- The instrument is switched on and the measurement menu is displayed.
- **Bluetooth**® is enabled.
- $\sqrt{\phantom{a}}$  Hoses are connected.
- **1** Press **[Menu/Enter]**.
- **2** Press **[▲] / [▼]** to select **Measuring Mode** and press **[Menu/Enter]** to confirm.

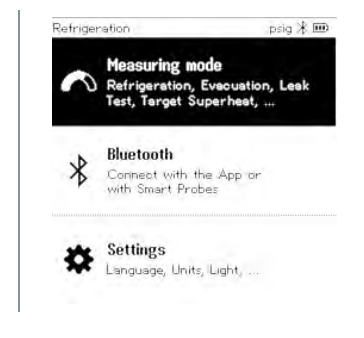

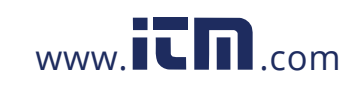

### 8 Using the product

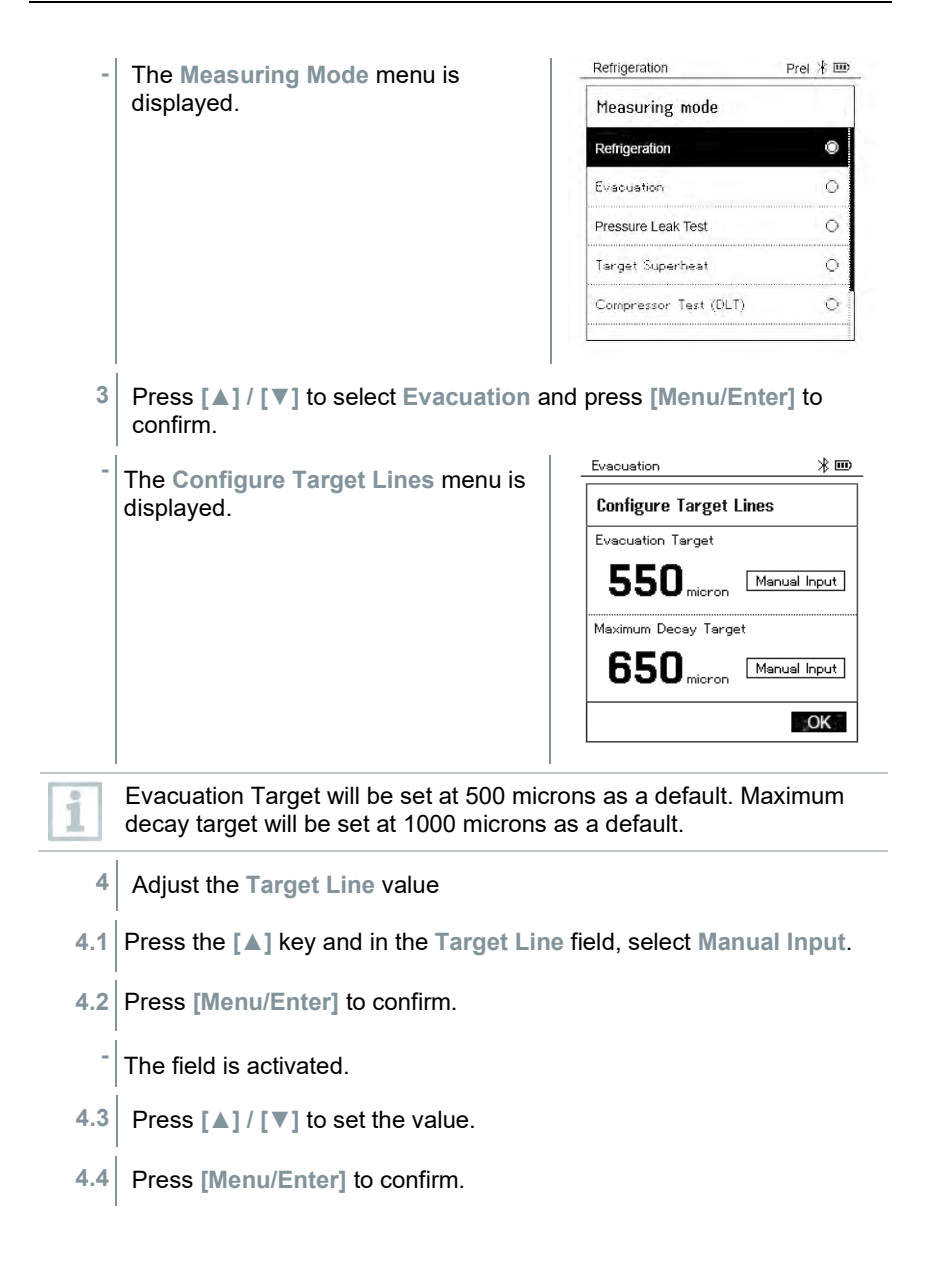

20

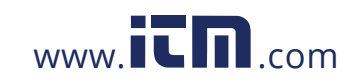

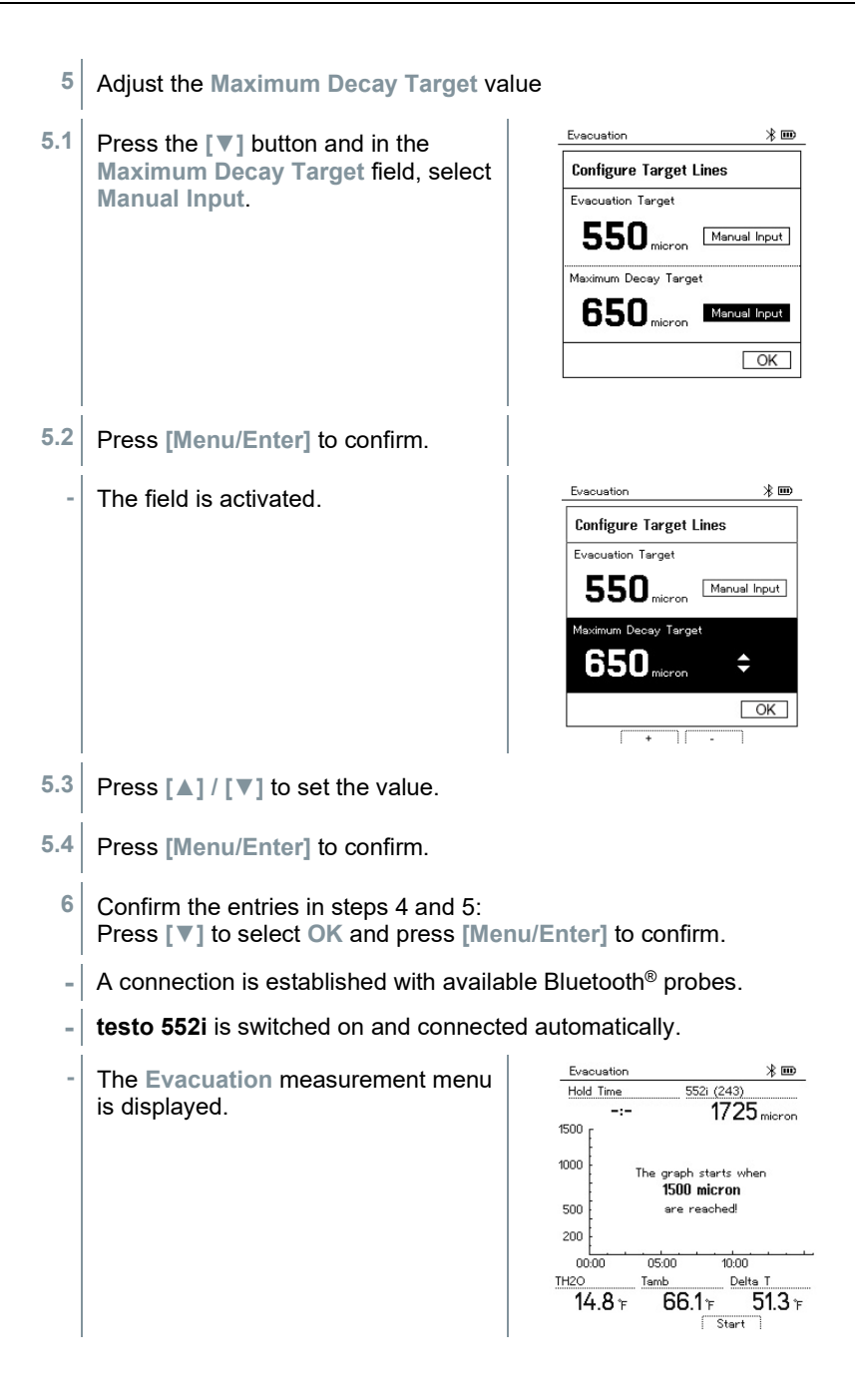

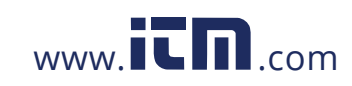

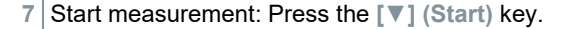

**-** Once the measuring range 0 to 20,000 microns / 0 to 26.66 mbar is reached, the current vacuum value is shown on the instrument display. The instrument also displays the current ambient temperature, the water evaporation temperature which corresponds to the vacuum reading, and the delta between these two temperatures.

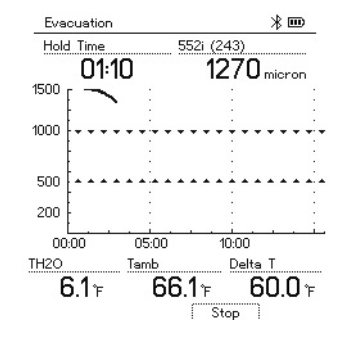

- **8** End measurement: Press the **[▼] (Stop)** key.
- **-** The measurement result is displayed.

Press the **[▲] New** key to reset the determined values. If necessary, a test can also be started again.

**9** Press **[Menu/Enter]** to return to the main menu.

### 8.2.3 **Pressure Leak Test**

The temperature compensated leak test can be used to check the leak tightness of systems. For this purpose both the system pressure and the ambient temperature are measured over a defined period of time.

A temperature probe that measures the ambient temperature or a Smart Probe for measuring the air temperature can be connected. As a result, information is provided about the temperature-compensated differential pressure and about the temperature at the beginning/end of the test. Due to the temperature compensation, the actual pressure drop is displayed as delta P. If no temperature probe is connected, you may also perform the pressure leak test without temperature compensation.

Surface temperature probes (e.g. **testo 115i**) can also be used for the temperature-compensated leak testing, but must not be used to measure surface temperature. They must be positioned as far as possible to measure the air temperature. If a surface probe is used, in the **Settings** menu of the **testo 550s** / **testo 557s**, the **Auto Tfac (Temperature compensation factor)** must be switched off, see section 8.3.4.

22

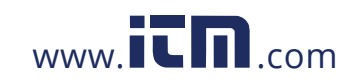

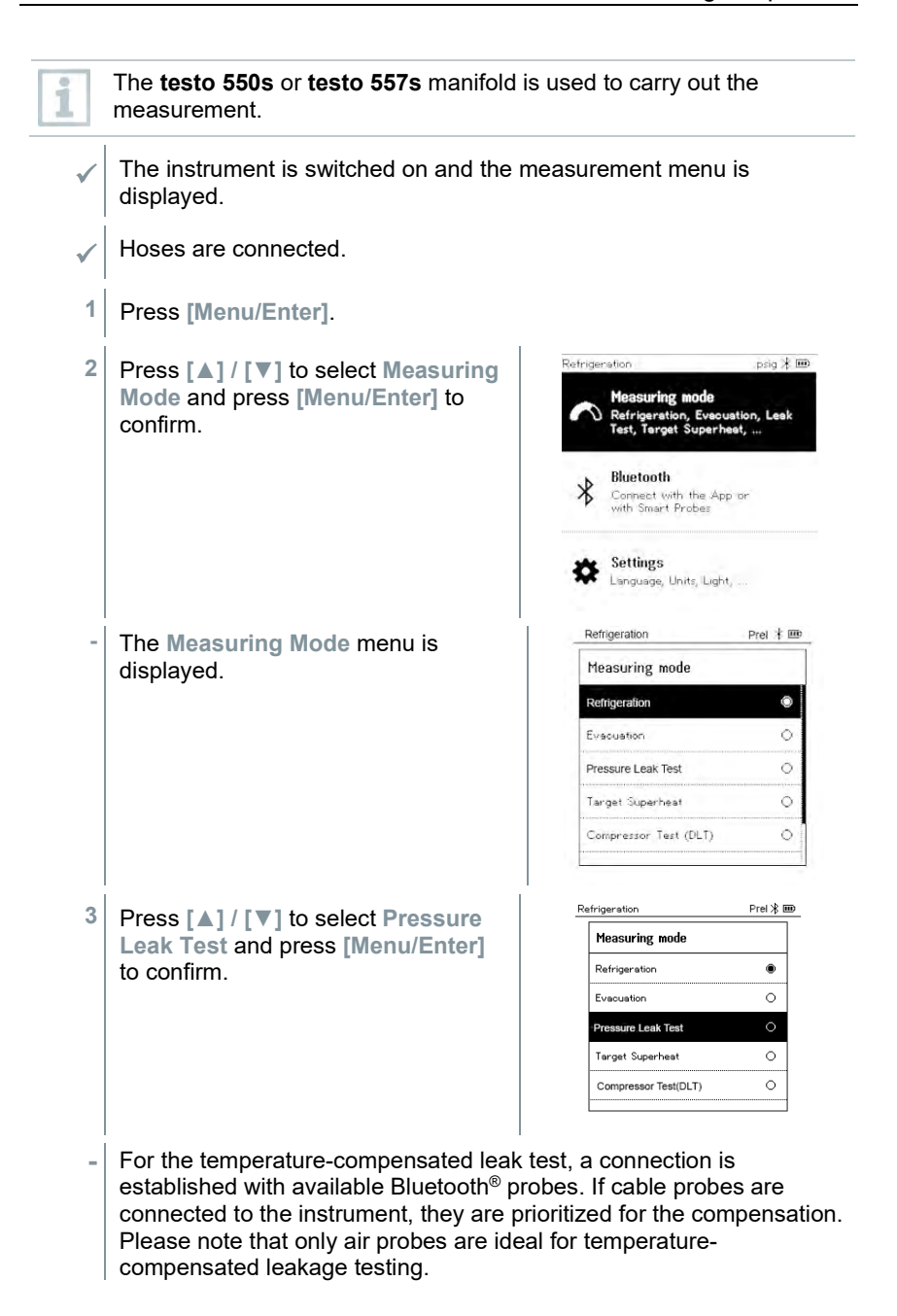

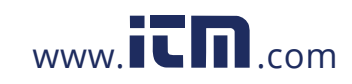

### 8 Using the product

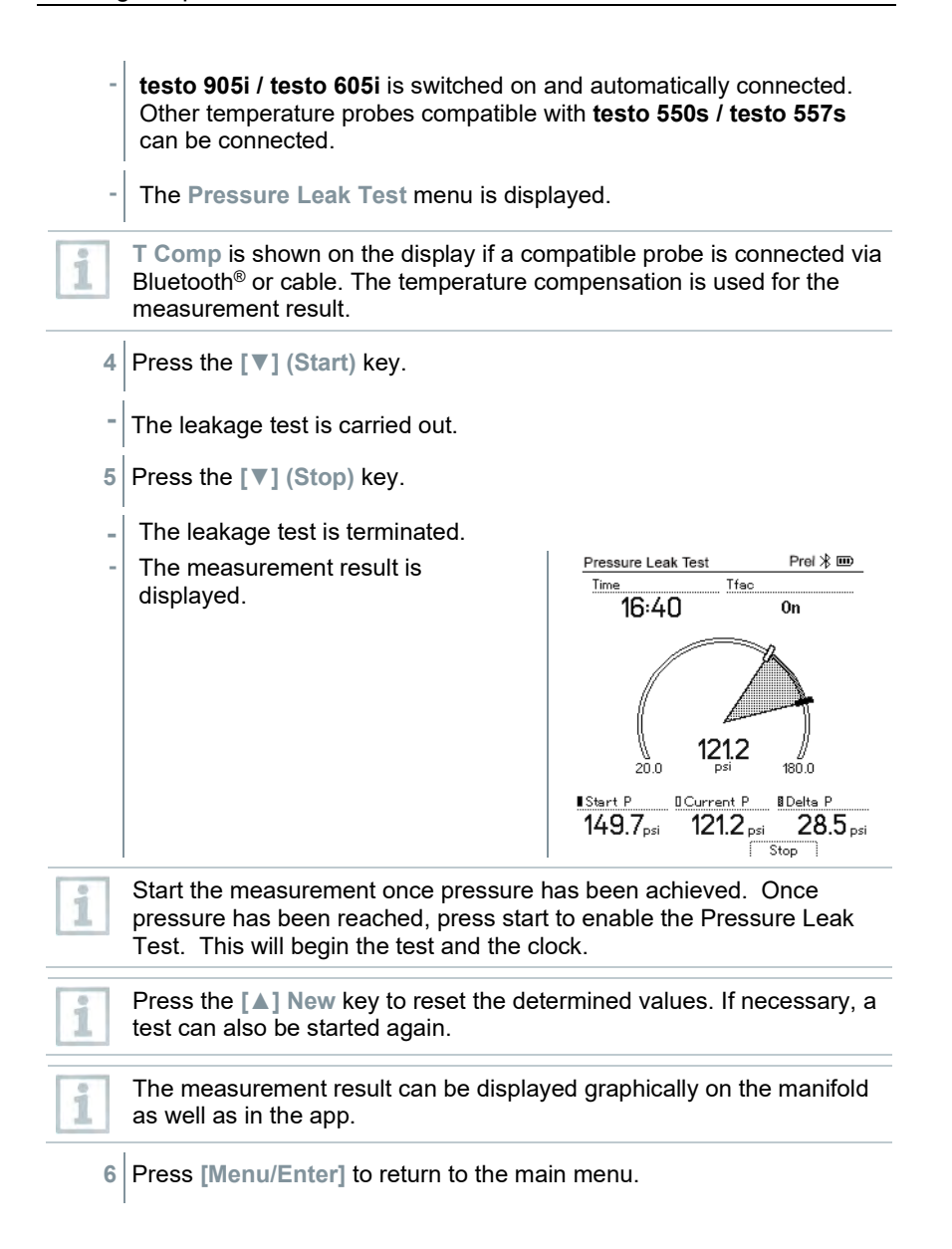

24

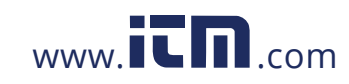

### 8.2.4 **Target Superheat**

This feature makes it possible to connect the **testo 550s** and **testo 557s** manifolds to two additional **testo 605i** Smart Probes in order to calculate the target superheat. This application can only be used for split air conditioning systems/heat pumps with a fixed expansion valve. The two connected **testo 605i** Smart Probes determine the Outdoor Dry Bulb Temp (**ODDB)** and Return Air Wet Bulb (**RAWB)** values. The target superheat value appears on the display as a result.

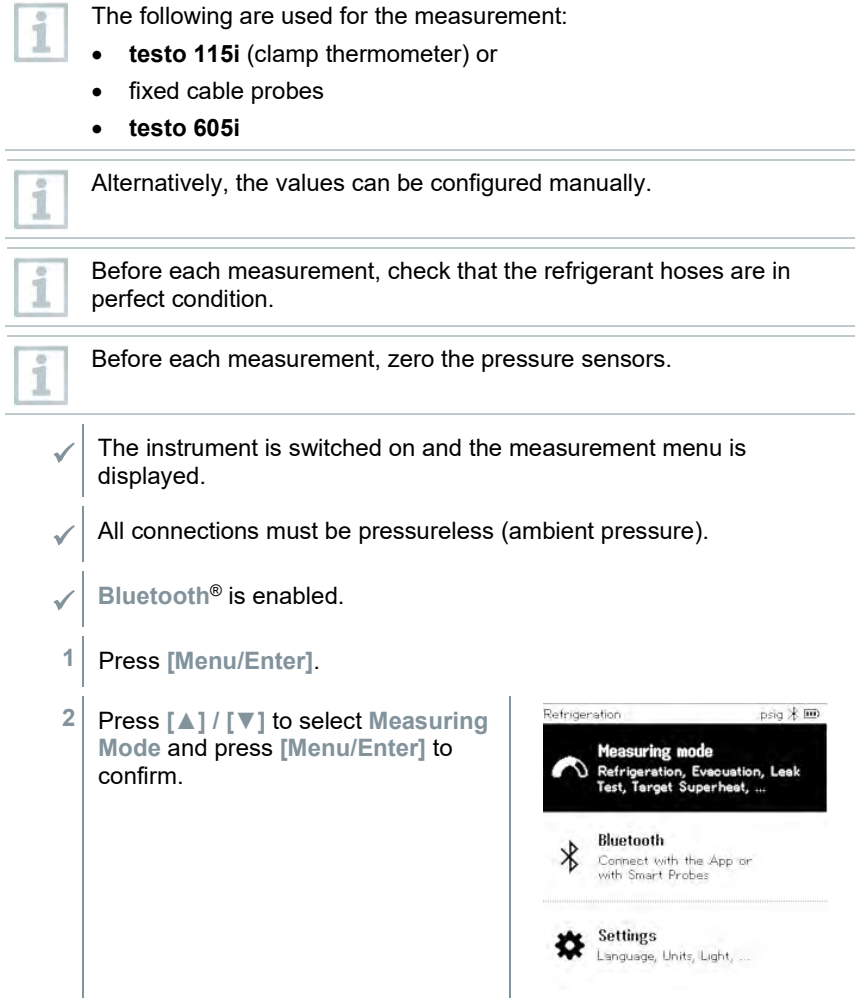

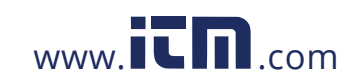

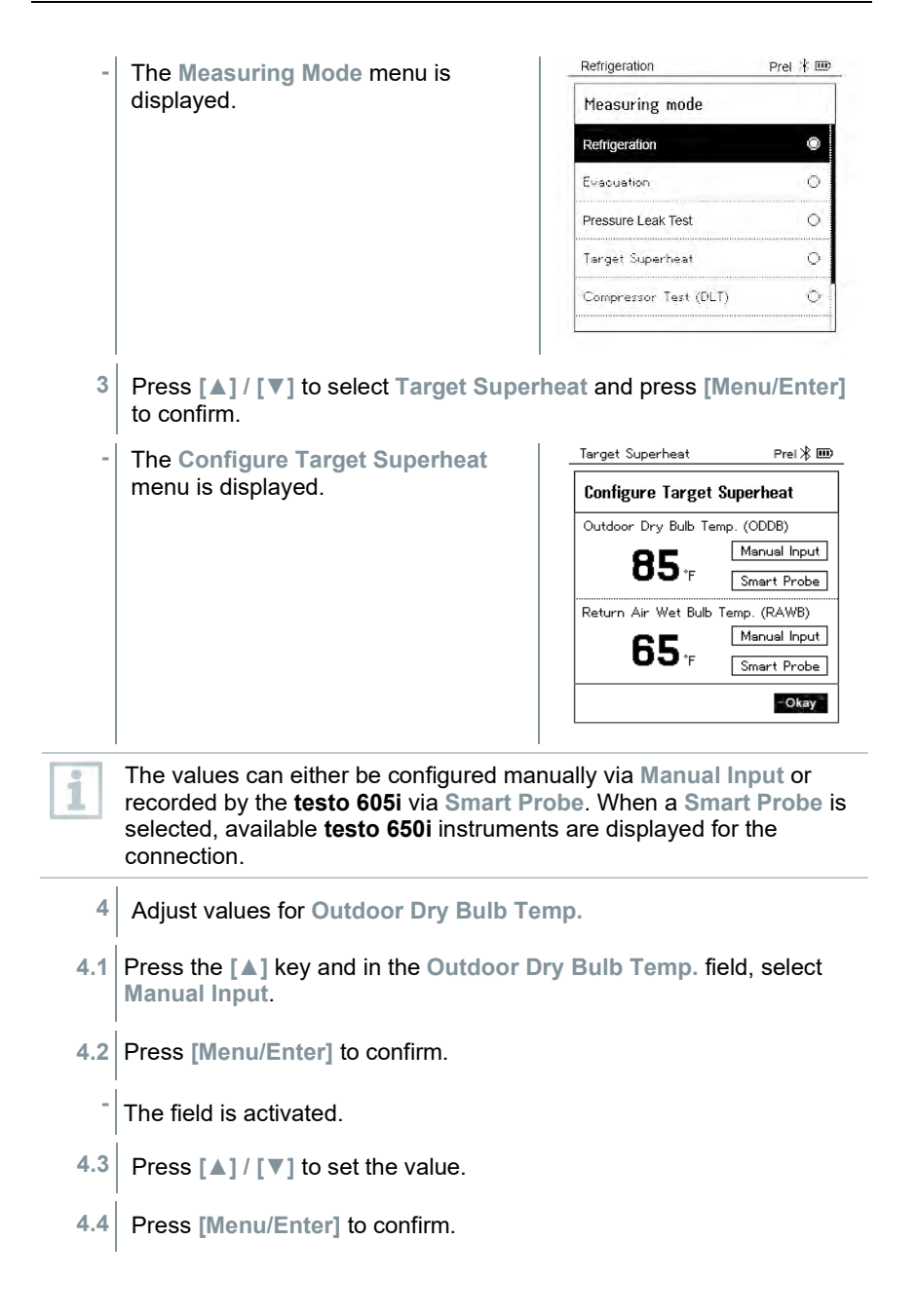

26

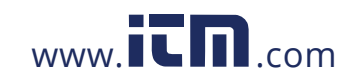

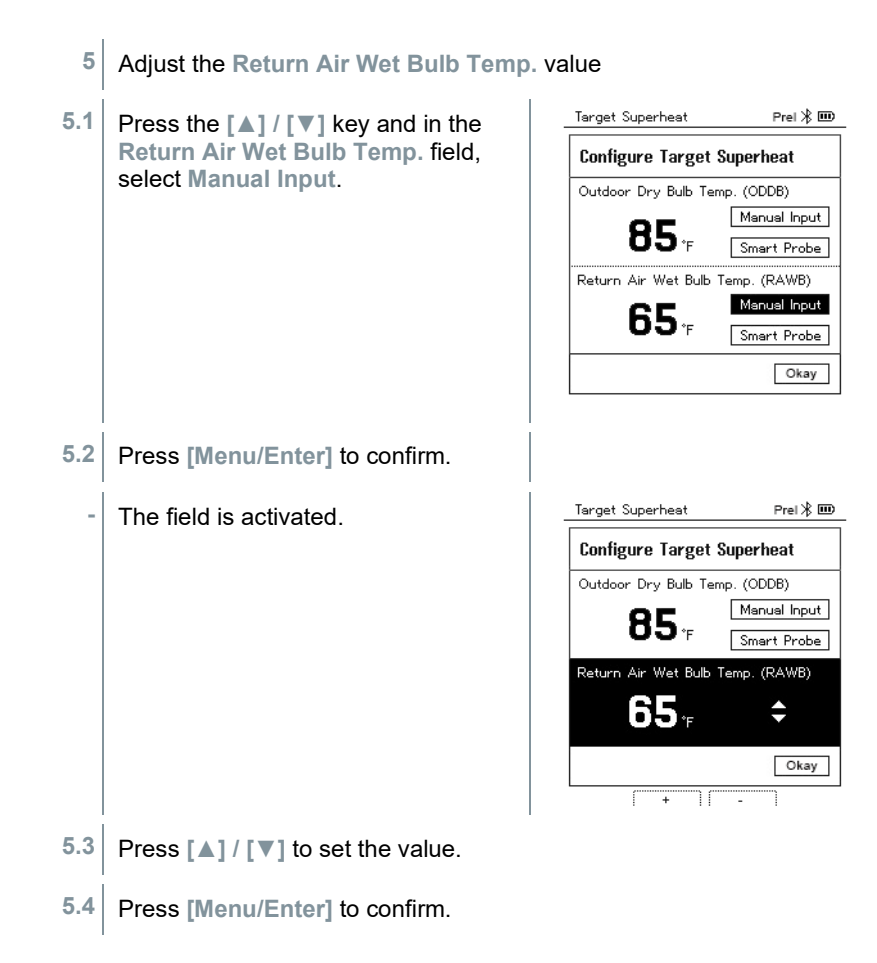

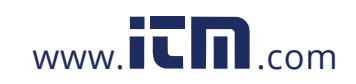

- **6** Confirm the entries in steps 4 and 5: Press **[▼]** to select **Okay** and press **[Menu/Enter]** to confirm.
- **-** The **Target Superheat** measurement menu is displayed.

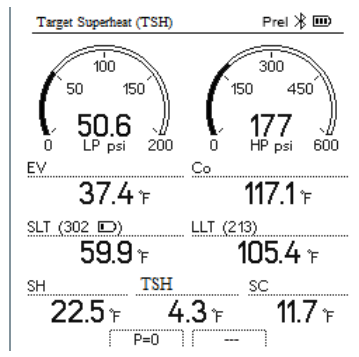

- **7** Connect the refrigerant hoses.
- **7.1** Close the valve positioners.
- **7.2** Connect the refrigerant hoses for low-pressure side (blue) and highpressure side (red) to the measuring instrument.
- **7.3** Connect the refrigerant hoses to the system.
	- 8 Connect **testo 115i**/fixed cable probes.
	- **9** Set refrigerant.
- 9.1 Press the key [▼] (Rxx) (refrigerant number according to ISO 817).

**-** The refrigerant menu opens and the current refrigerant is highlighted.

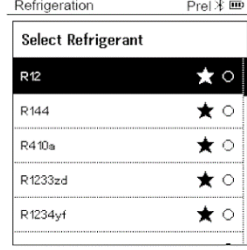

28

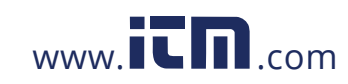

### 8 Using the product

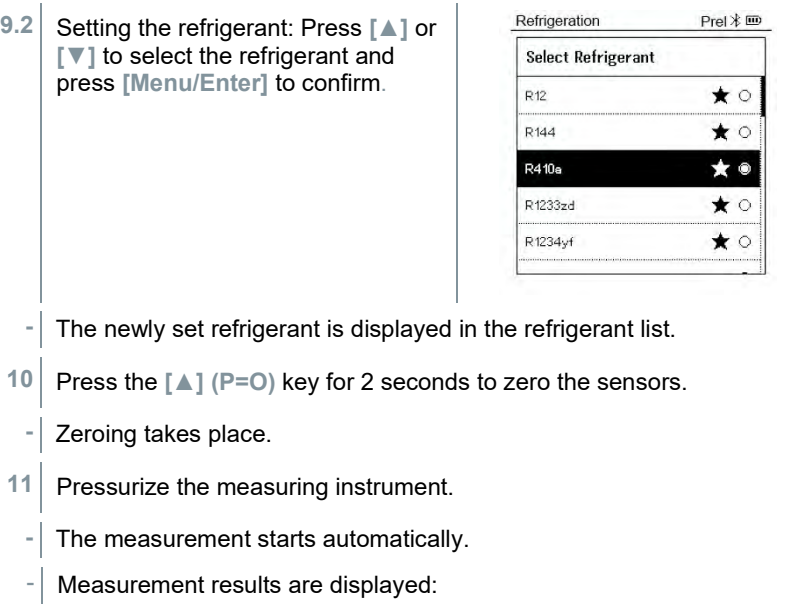

- Low/high pressure
- Condensation and evaporation temperature
- Suction and liquid line temperature
- Superheating and subcooling
- Target superheat TSH

### 8.2.5 **Compressor Test (DLT)**

For this mode, 3 temperature probes are used. In addition to the conventional temperature sensors for superheating and subcooling, an additional temperature probe must be connected via Bluetooth.

The testo 115i (clamp thermometer) or fixed cable probes are used to carry out the measurement.

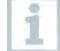

Before each measurement, check that the refrigerant hoses are in perfect condition.

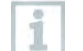

Before each measurement, zero the pressure sensors.

 $\mathcal{I}$  The instrument is switched on and the measurement menu is displayed.

29

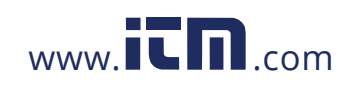

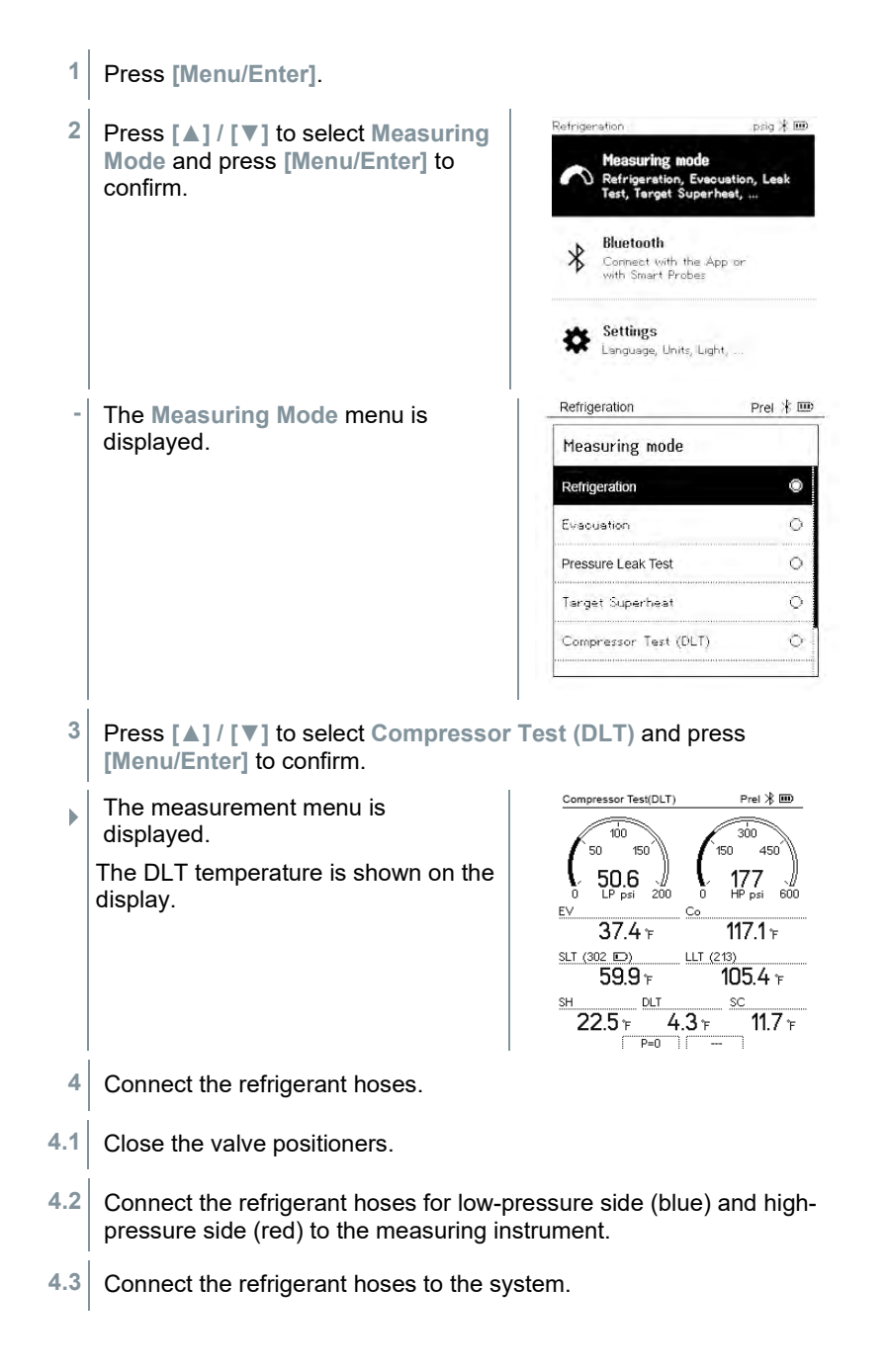

30

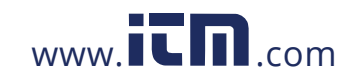

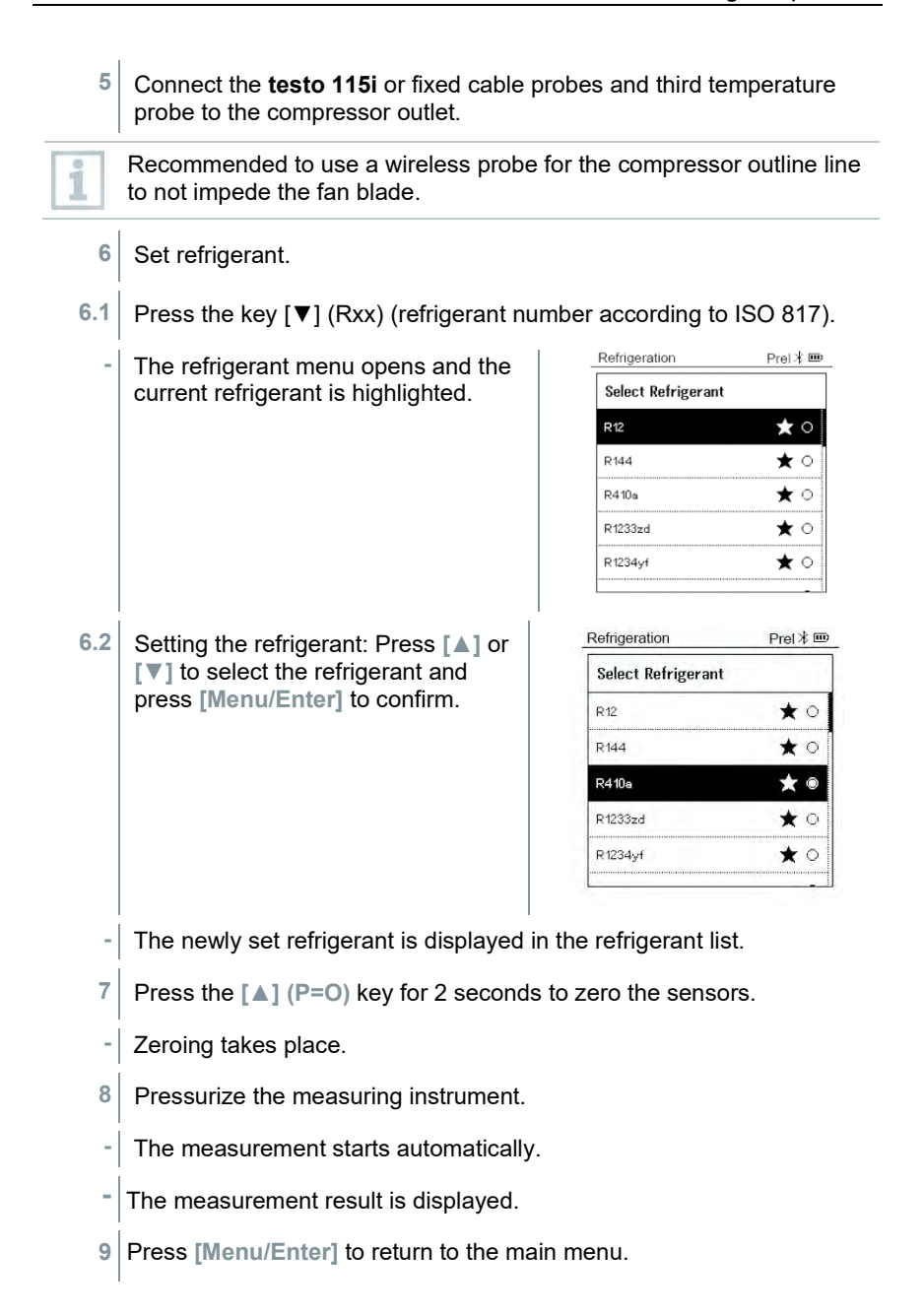

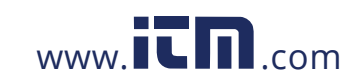

### 8.2.6 **Delta T**

Temperature 1 and temperature 2 are measured. The difference is shown on the display as the delta temperature.

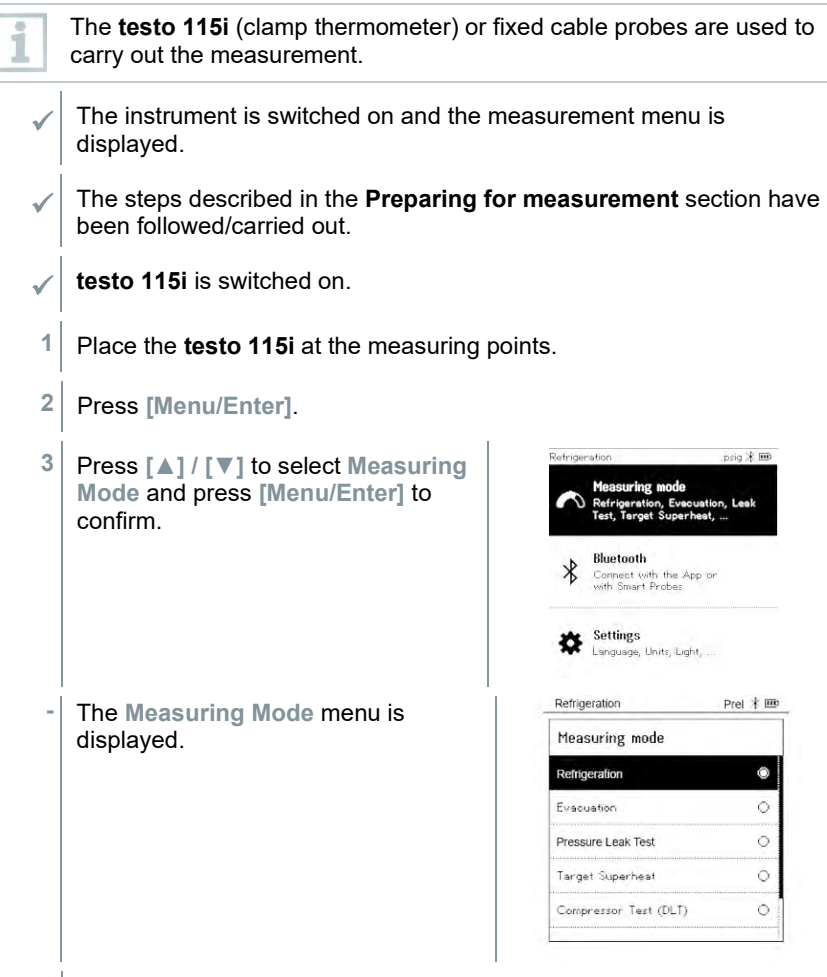

**4** Press **[▲] / [▼]** to select **Delta T** and press **[Menu/Enter]** to confirm.

32

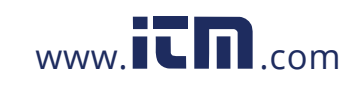

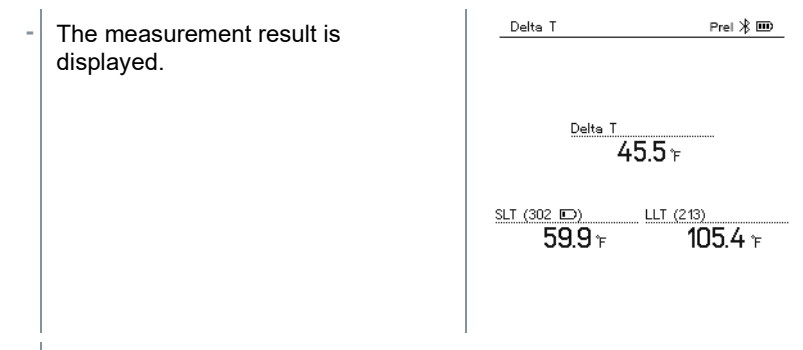

**5** Press **[Menu/Enter]** to return to the main menu.

## 8.3 **Bluetooth**

**testo 550s** / **testo 557s** have the option of establishing a Bluetooth® connection with wireless probes as well as a connection to the testo Smart App at the same time.

If the **testo 550s** or **testo 557s** is used with Smart Probes, they must be at least 8 in apart.

### 8.3.1 **Probes compatible with the instrument**

### **Smart Probes**

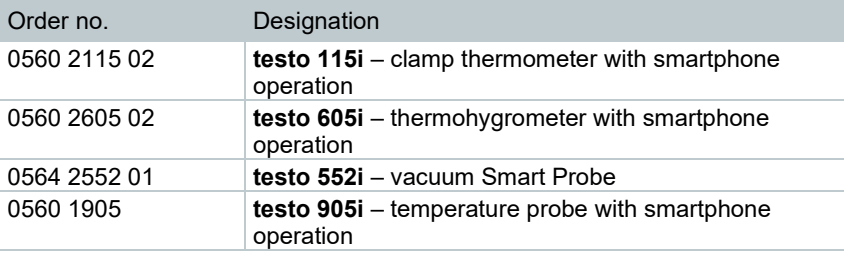

### **NTC probes**

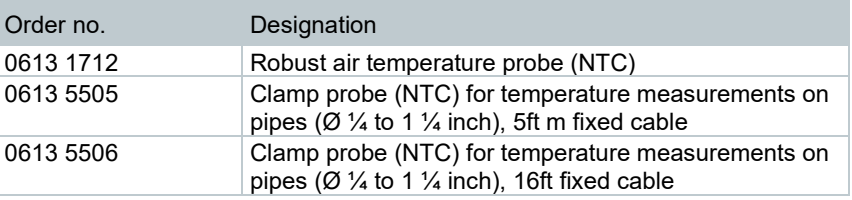

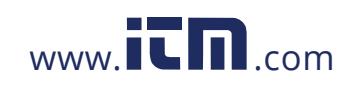

### 8 Using the product

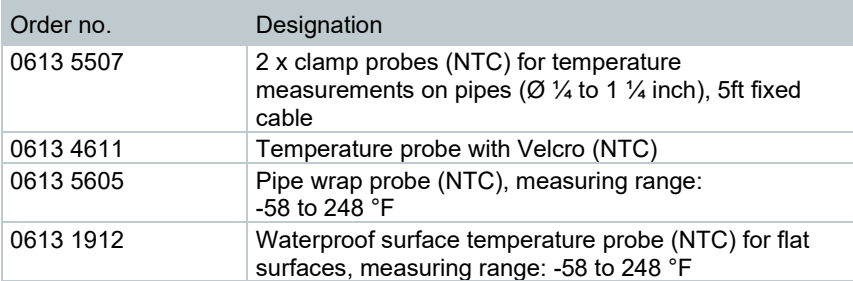

### 8.3.2 **Establishing a connection**

To establish a connection via Bluetooth®, you need a tablet or smartphone with the testo Smart App installed on it.

You can get the App for iOS instruments in the App Store or for Android instruments in the Play Store.

Compatibility:

i

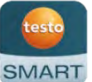

Requires iOS 12.0 or later/Android 6.0 or later, requires Bluetooth® 4.0.

Once the connection between the app and the **testo 550s** and **testo 557s** has been successfully established, the app is in second screen mode. This is indicated by a yellow frame in the app.

This means that all measurement data from the manifold is being mirrored on the app. The measurement can now be controlled from both instruments. It is possible to carry out the following actions:

- Start measurement
- Stop measurement
- Reset measurement
- Configure measurement
- Select refrigerant

34

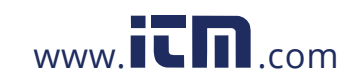

### 8.3.3 **Switching on/off**

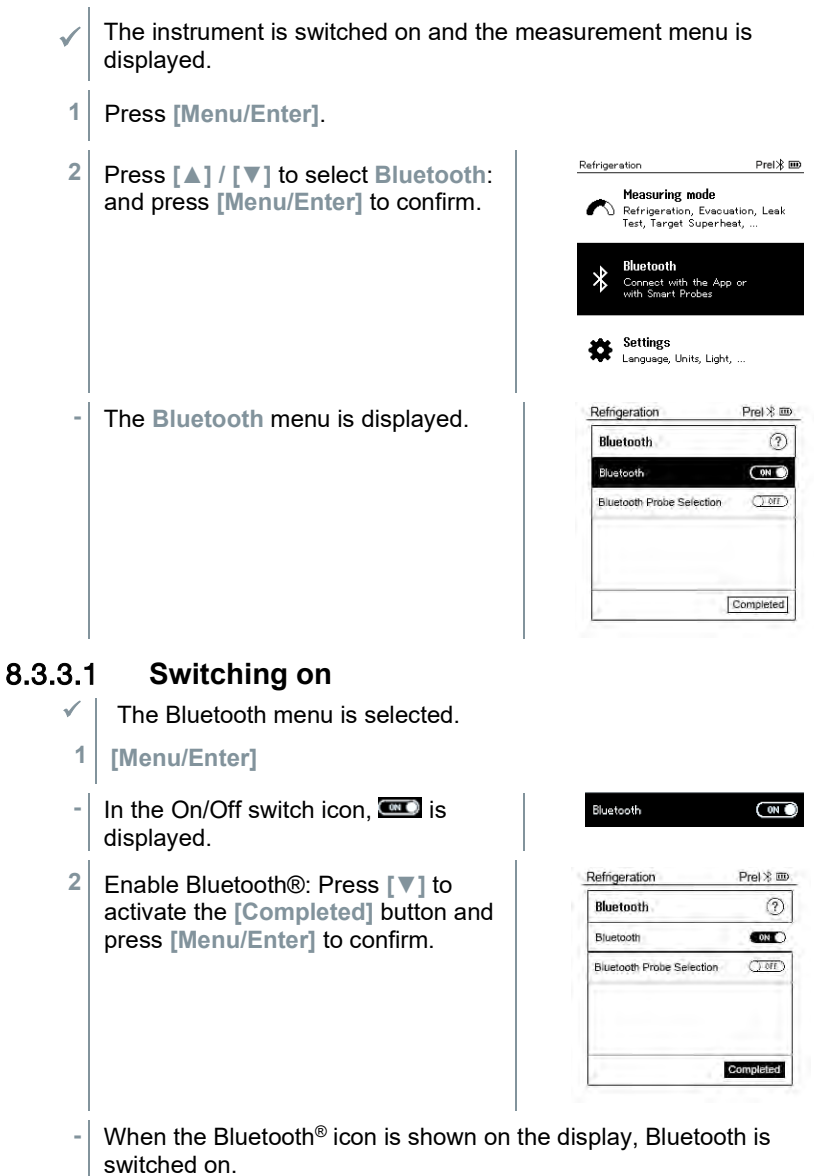

**-** Bluetooth® automatically searches for and connects available probes.

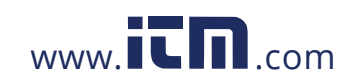

**-** After opening the App, the instrument is automatically connected if it is within range. The instrument does not have to be connected to the smartphone/tablet via settings beforehand.

### 8.3.3.2 **Switching off**

- $\sqrt{\frac{1}{1}}$  The Bluetooth<sup>®</sup> menu is activated.
- **1 [Menu/Enter]**
- In the On/Off switch icon, **OHD** is displayed.
- **3** Disable Bluetooth®: Press **[▼]** to activate the **[Competed]** button and press **[Menu/Enter]** to confirm.

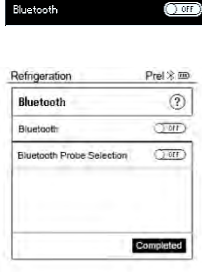

**-** When the Bluetooth® icon is not shown on the display, Bluetooth® is switched off.

### 8.3.3.3 **Manual probe selection**

If this menu is activated, it appears before a measurement.

- $\sqrt{\frac{1}{\pi}}$  The Bluetooth<sup>®</sup> menu is activated (in the On/Off switch icon, **inclu** is displayed.
- **1** Press **[▼]** to select **Manual probe selection**. Enable function: Via **[Menu/Enter]**, set the switch to **[ON]**.

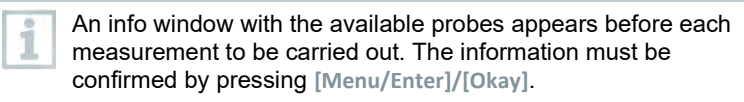

Disable function: Via **[Menu/Enter]**, set the switch to **[OFF]**.

If the advanced Bluetooth® settings are switched off, the instrument automatically connects to the first compatible Smart Probe.

36

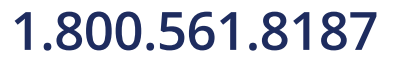

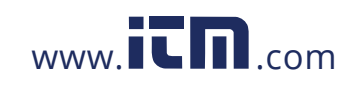

**2** Press **[▼]** to click on the **[Completed]** button and press **[Menu/Enter]** to confirm.

In the **Bluetooth**® menu, you will obtain further information.

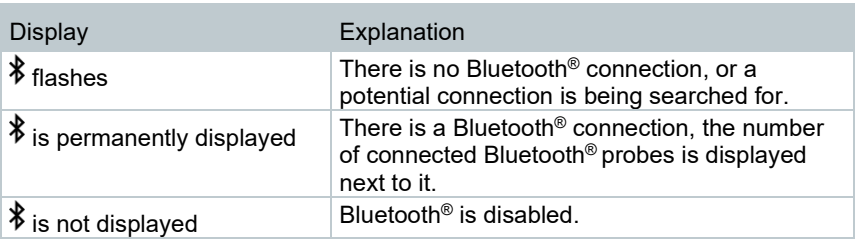

### 8.4 **Settings**

 The instrument is switched on and the measurement menu is displayed. **1** Press **[Menu/Enter]**.

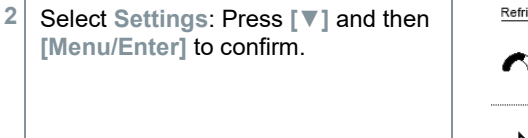

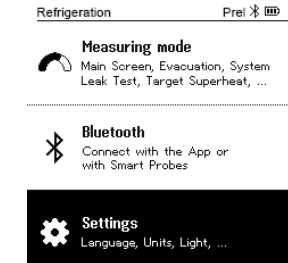

- **-** The **Settings** menu is displayed. Available settings:
	- **Duration**
	- **Brightness**
	- **Auto Off**
	- **Auto Tfac (Temperature compensation factor)**
	- **Units**
	- **Language**
	- **Setup Wizard**
	- **Factory Settings**
	- **Instrument**

37

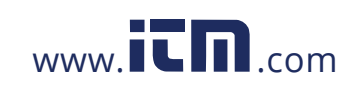

### 8.4.1 **Backlight Duration**

Set the backlight duration for the display.

- The **Settings** menu is activated**.** Prel $\frac{1}{2}$  IIII Refrigeration **1** Press **[▲] / [▼]** to select **Backlight duration** and press **[Menu/Enter]** to **Settings** confirm. Backlight duration Backlight Brightness Auto Off Auto Tfac Units Language Menu properties are displayed. Prel  $\frac{1}{2}$   $\overline{10}$ Refrigeration **2** Press **[▲] / [▼]** to select the backlight duration and press **Backlight duration [Menu/Enter]** to confirm. 10 seconds  $\Diamond$ 30 seconds 60 seconds  $\circ$  $\Diamond$ Always on
- **3** Press **[ESC]**: 1x main menu view, 2 x measurement menu view.

### 8.4.2 **Backlight Brightness**

Set the brightness for the display.

The **Settings** menu is activated**.**

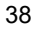

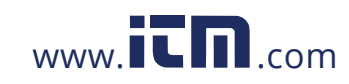
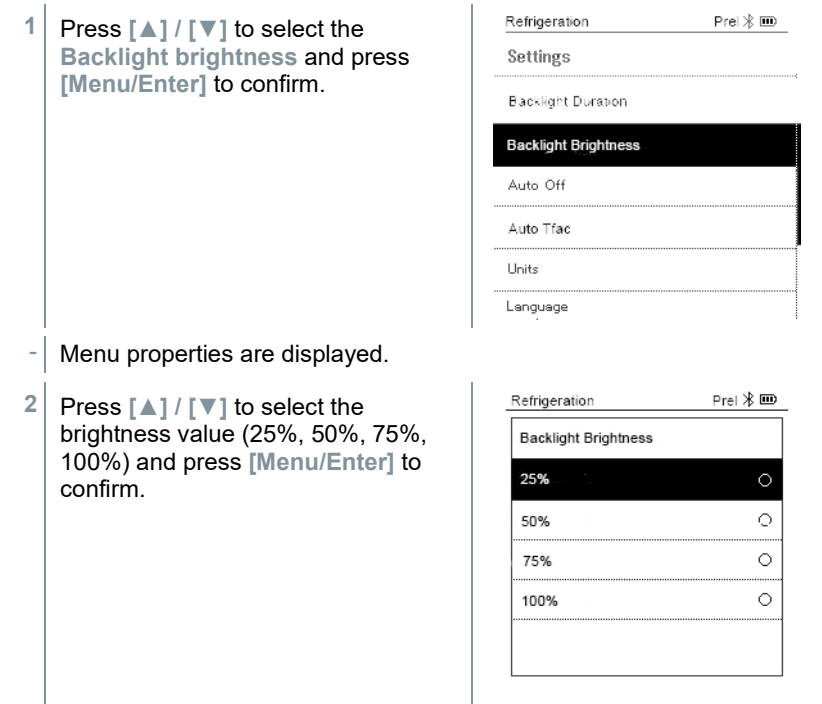

**3** Press **[ESC]**: 1x main menu view, 2 x measurement menu view.

## 8.4.3 **Auto Off**

You can manage the energy consumption for your instrument yourself.

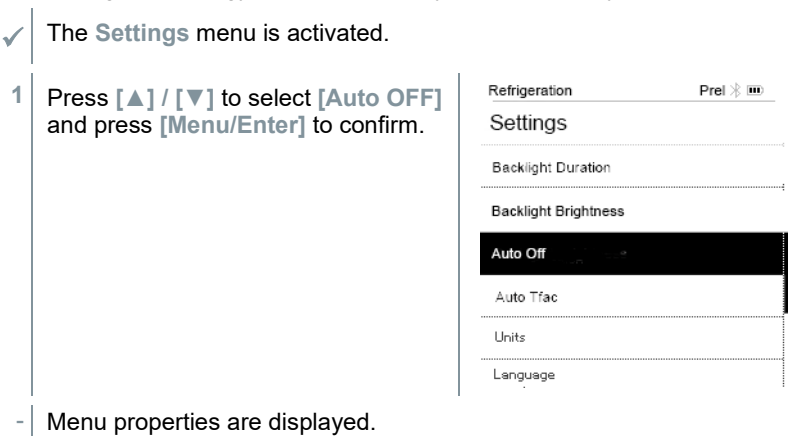

39

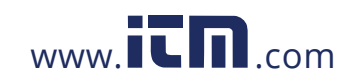

#### 8 Using the product

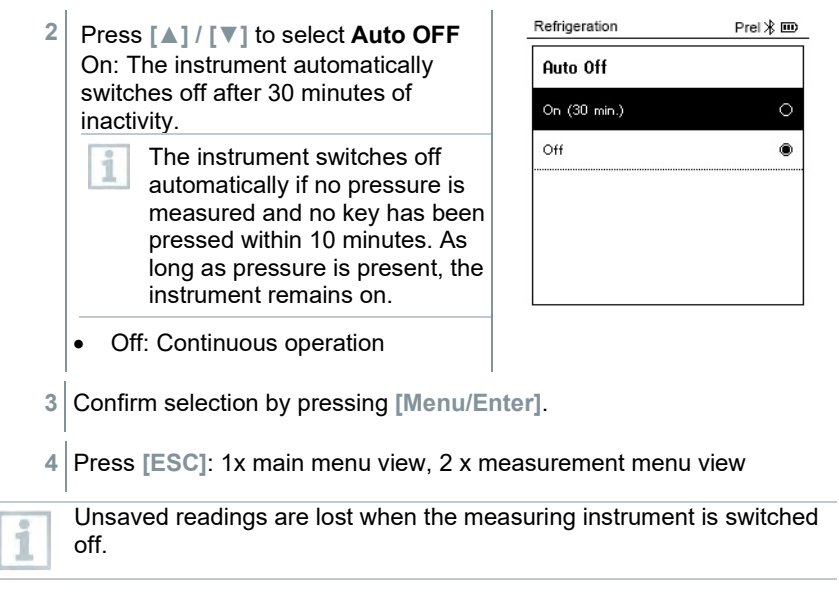

### 8.4.4 **Auto Tfac (Temperature compensation factor)**

A surface compensation factor has been set in the measuring instrument to reduce the measuring errors in the main field of applications. This reduces measuring errors when using surface temperature probes.

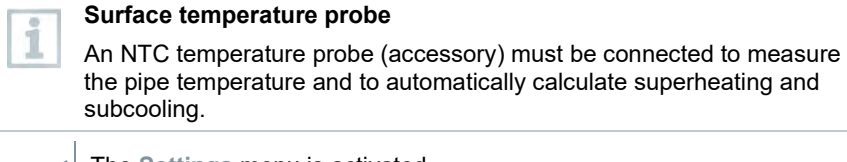

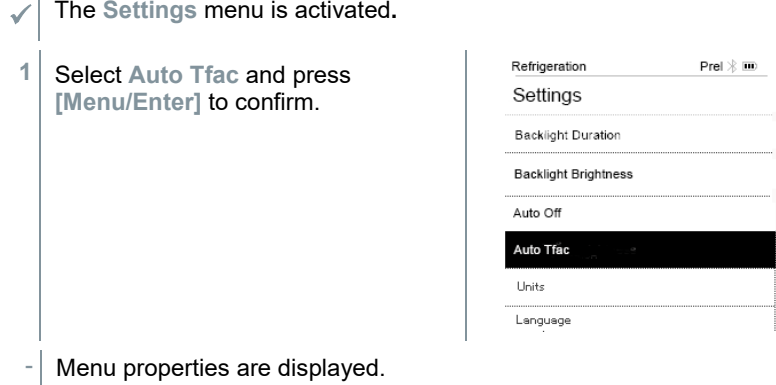

40

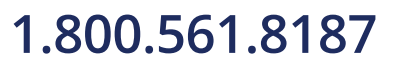

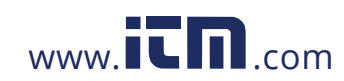

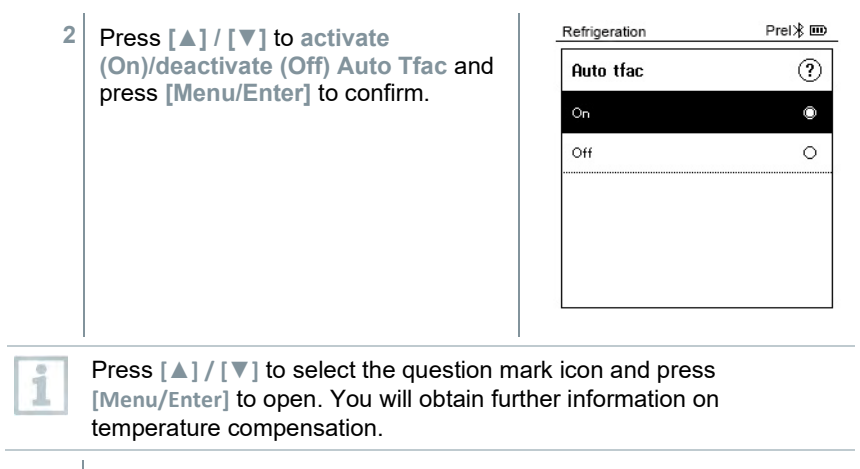

**3** Press **[ESC]**: 1x main menu view, 2 x measurement menu view

### 8.4.5 **Units**

The **Settings** menu is activated**.**

Main Soreen psig  $\frac{1}{2}$   $\mathbf{m}$ **1** Press **[▲] / [▼]** to select **[Units]** and press **[Menu/Enter]** to confirm. **Settings** Auto tfac Backlight duration Auto Off Units Language Setup Wizard Main Soreen psig  $\frac{1}{2}$  IIII Menu properties are displayed. **Units** Temperature: "F Pressure: psi Pressure type: psig Absolute pressure Vacuum pressure: micron

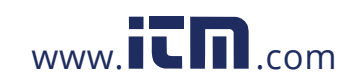

#### 8 Using the product

#### **Adjustable units**

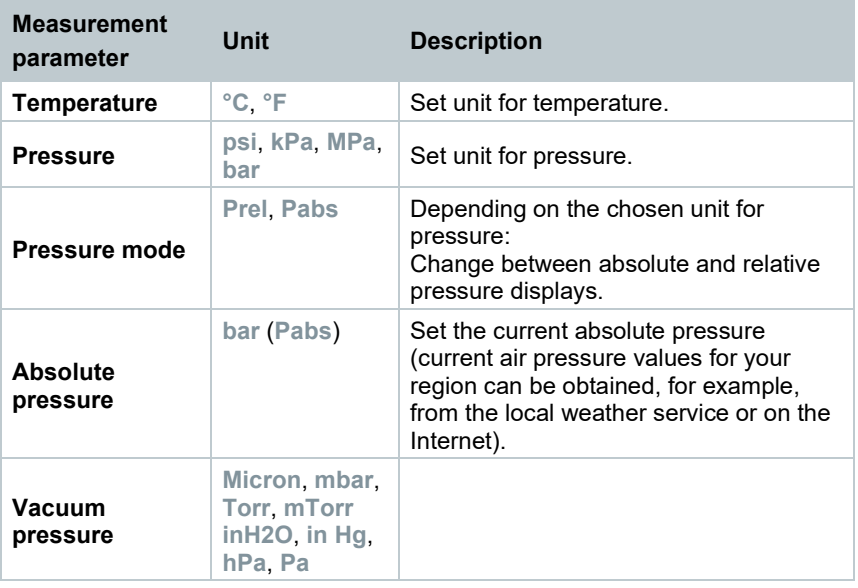

**3** Press **[ESC]**: 1 x **Units** menu, 2 x main menu view, 3 x measurement menu view.

## 8.4.6 **Language**

The **Settings** menu is activated.

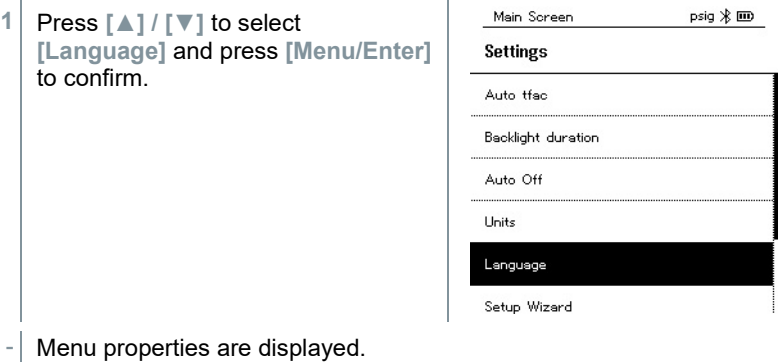

42

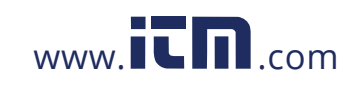

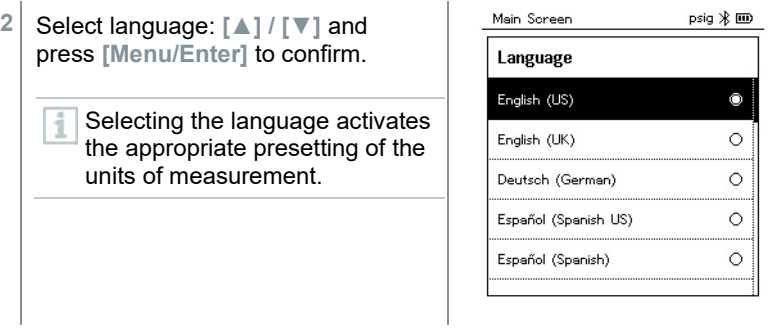

**3** Press **[ESC]**: 1 x **Units** menu, 2 x main menu view, 3 x measurement menu view.

## 8.4.7 **Setup Wizard**

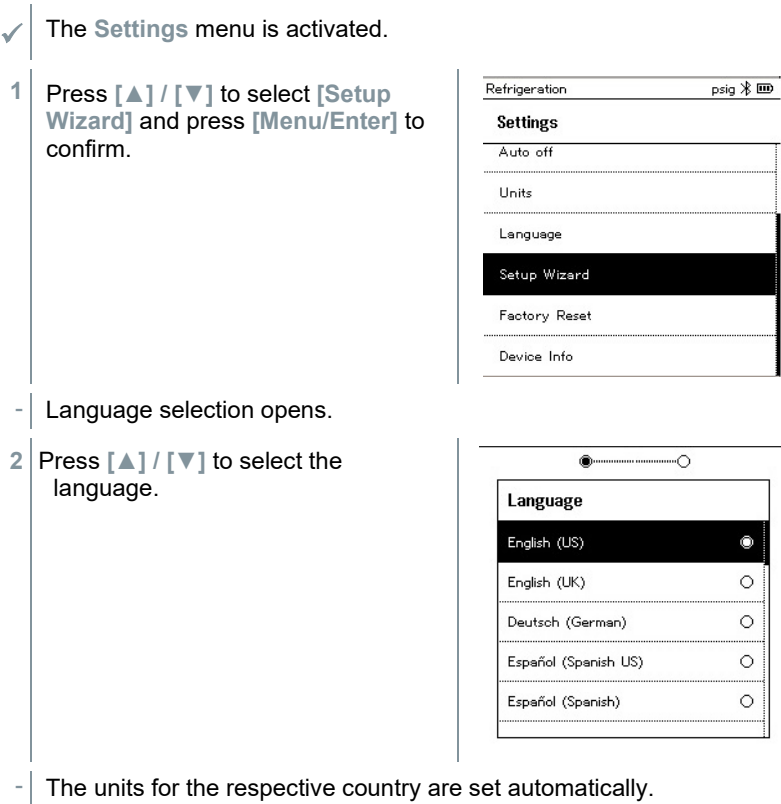

43

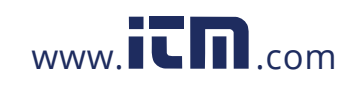

8 Using the product

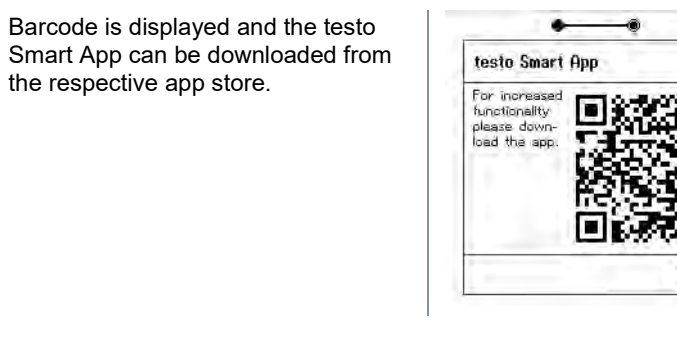

Start

psig  $\frac{1}{2}$  IIII

of your factory

## 8.4.8 **Factory Settings**

The instrument is reset to the factory settings.

The **Settings** menu is activated**.**

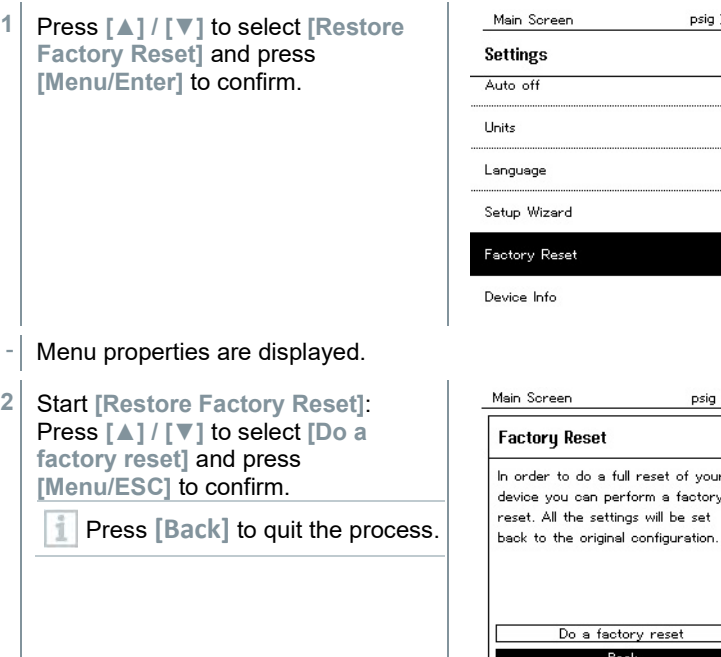

44

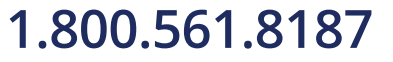

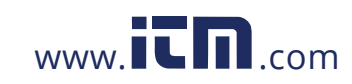

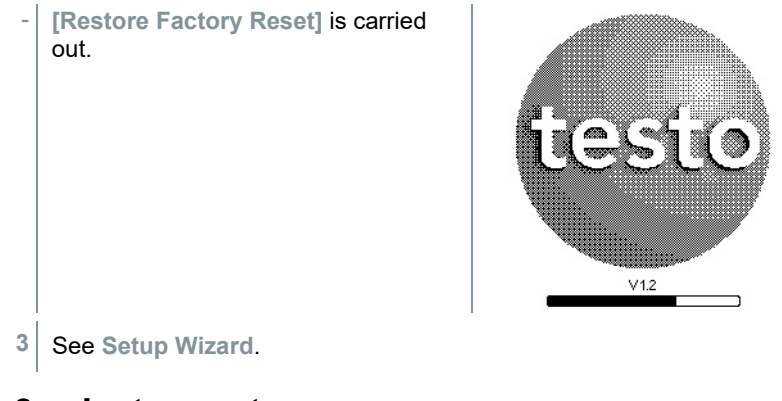

### 8.4.9 **Instrument**

- The **Settings** menu is activated**.**
- **1** Press **[▲] / [▼]** to select **[Device Info]** and press **[Menu/Enter]** to confirm.

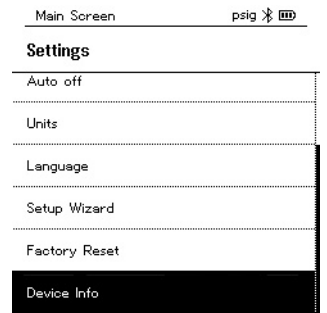

- The **Versions Info** menu is displayed.
- The following information can be viewed:
- Serial number
- Firmware version
- Refrigerant version
- BLE Version)
- **2** Press **[ESC]**: 1 x **Units** menu, 2 x main menu view, 3 x measurement menu view.

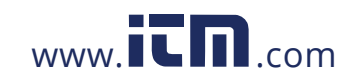

# **Smart App**

## 9.1 **App – user interface**

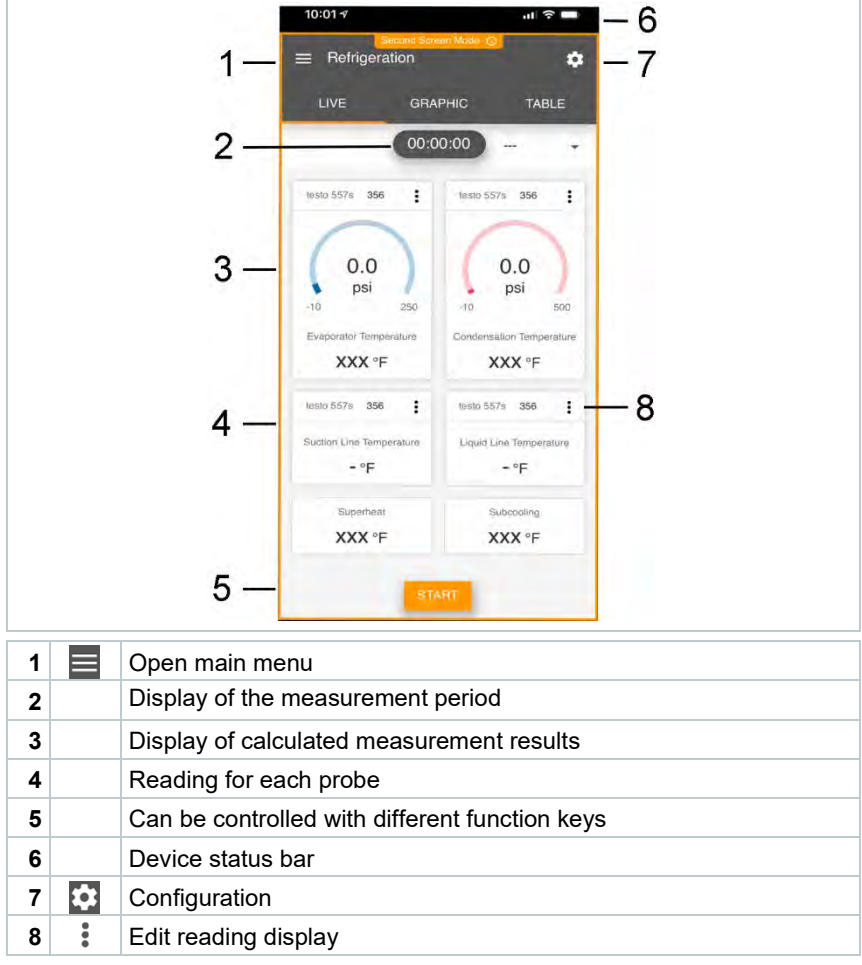

Further symbols on the user interface (without numbering)

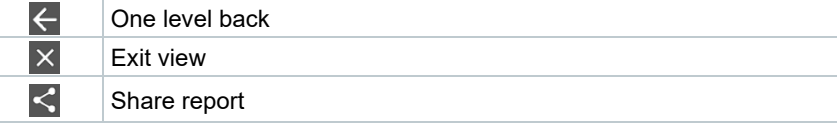

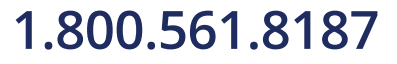

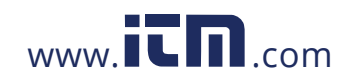

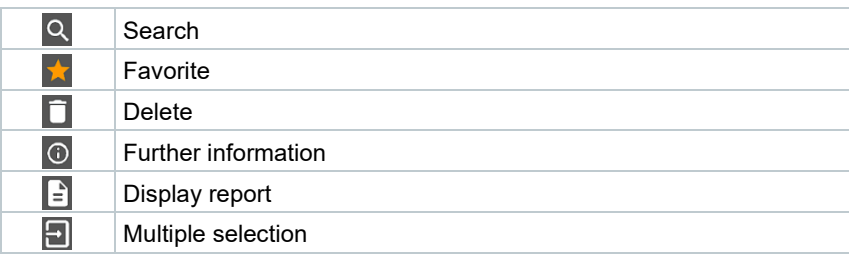

## 9.2 **Main menu**

The **Main menu** can be accessed via the icon at top left. To exit the main menu, select a menu or right-click on the guided menus. The last screen displayed is shown.

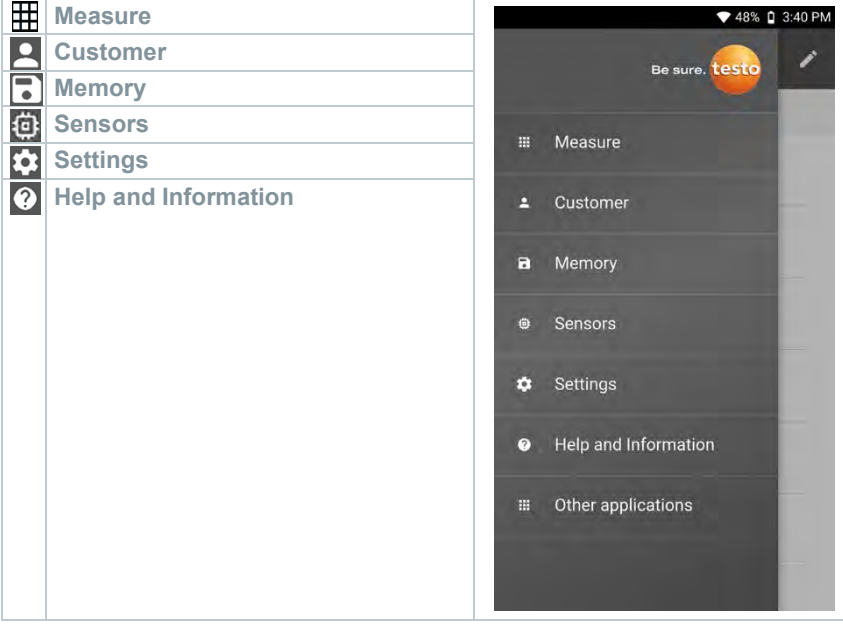

#### Additional icons:

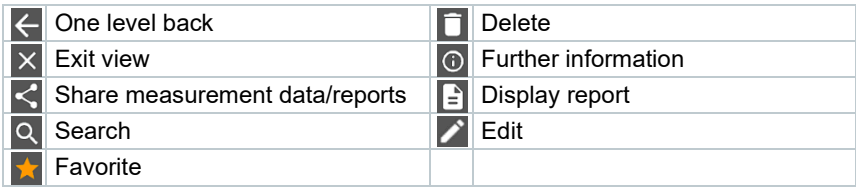

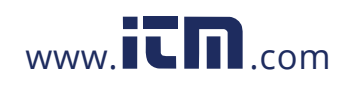

### 9.3 **Measurement menu**

The **testo Smart App** has permanently installed measurement programs. These enable the user to carry out convenient configuration and implementation of specific measuring tasks.

The **testo Smart App** offers the following **Measurement menus**:

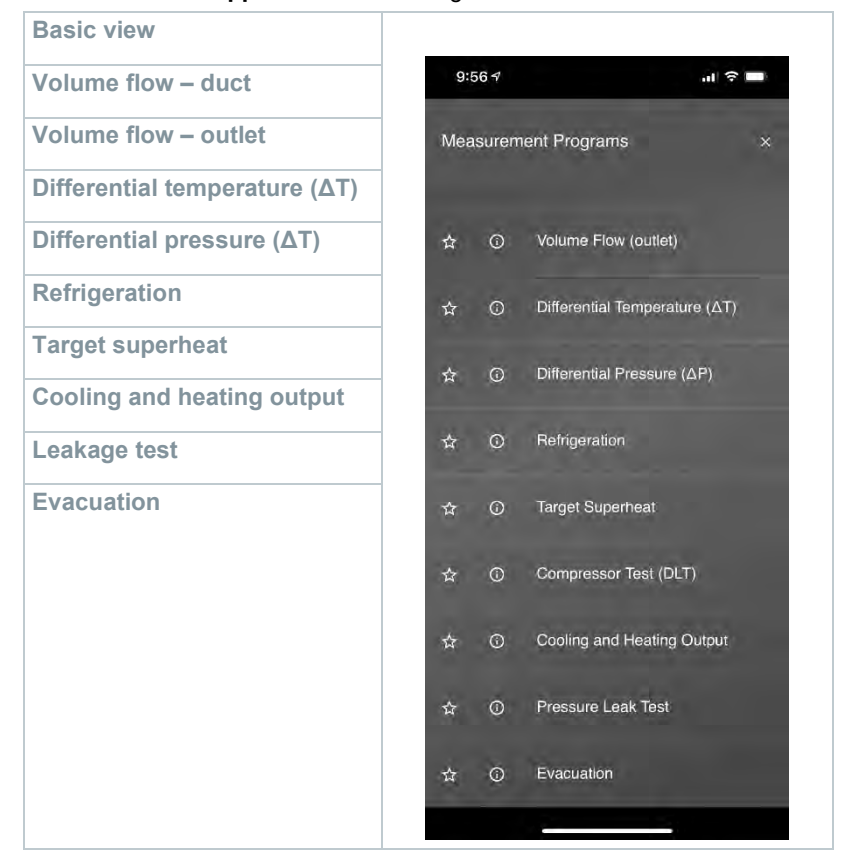

48

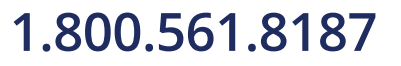

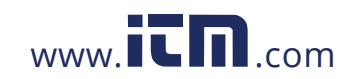

#### 9.3.1 **Basic view**

In the **Basic view** application menu, the current measuring values can be read, recorded and saved. The Basic view is particularly suitable for fast, uncomplicated measurements without the specific requirements of a standardcompliant measurement.

All Bluetooth<sup>®</sup> probes compatible with the testo Smart App are displayed in the **Basic view**.

In all application menus, apart from the volume flow measurement, there are three different screens for the measurement - Live (or also Basic view), Graphic and Table.

### 9.3.1.1 **Graphic view**

In the Graphic view, the values for a maximum 4 channels can be displayed simultaneously in a chronological trend graph. All measured parameters can be displayed in the Graphic view via the channel selection (click on one of the four selection fields). Once a measurement parameter has been selected, the value is updated automatically.

The Zoom touch function allows individual parts of the graphic to be viewed in more detail or time progressions to be displayed compactly.

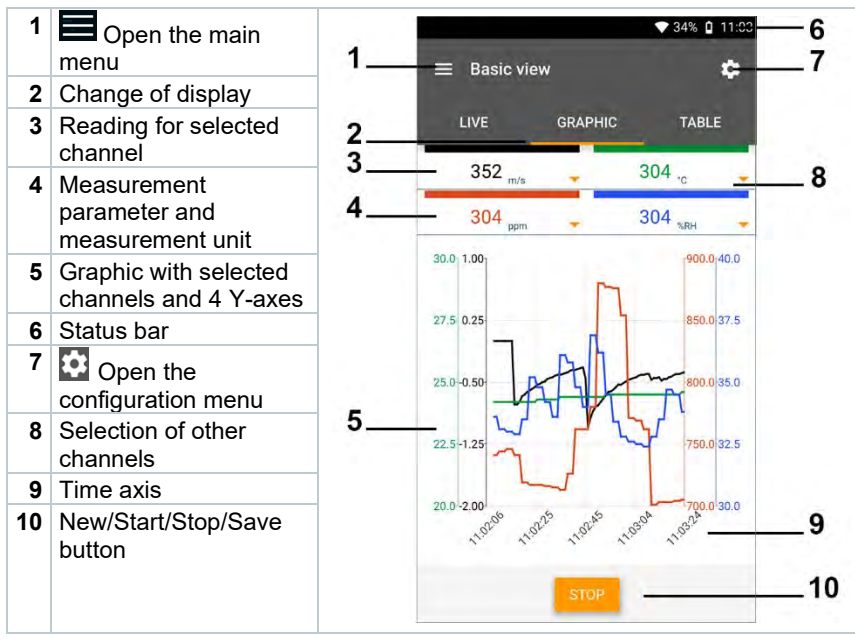

49

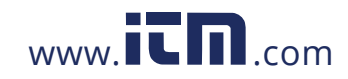

#### 9.3.1.2 **Table view**

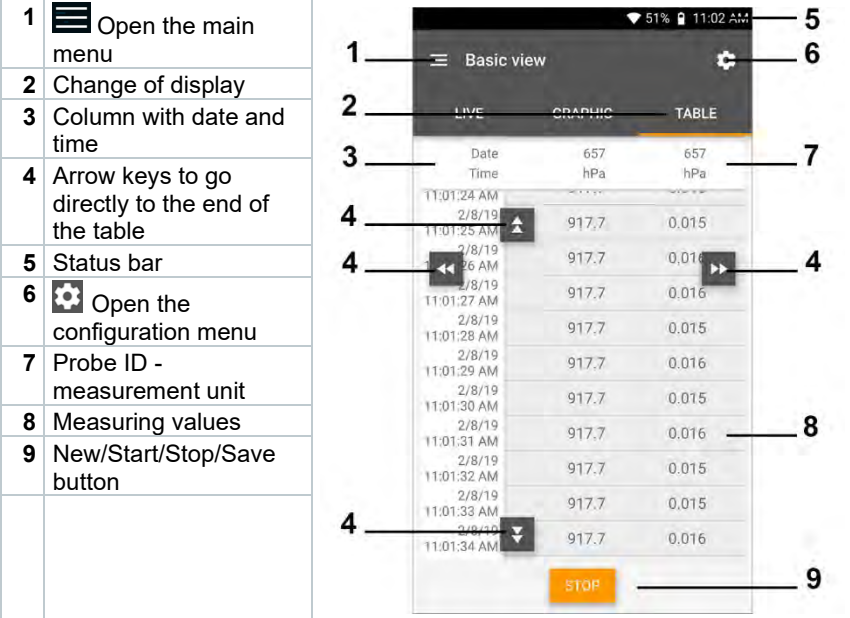

### 9.3.2 **Refrigeration**

The **Refrigeration** application is used to determine the following system measuring values:

- Low-pressure side: Evaporation pressure, refrigerant evaporation temperature to/Ev (T evap.)
- Evaporation pressure: Measured temperature toh/T1
- Evaporation pressure: Superheating Δtoh/SH
- High-pressure side: Condensation pressure, refrigerant condensation temperature tc/Co (T condens.)
- Condensation pressure: Measured temperature tcu/T2
- Condensation pressure: Subcooling Δtcu/SC

The testo 115i clamp thermometer is used for the measurement.

An NTC temperature sensor (accessory) must be connected for measuring the pipe temperature and for automatic calculation of superheating and subcooling. Testo Smart Probes (e.g. testo 115i) can be used.

i

i

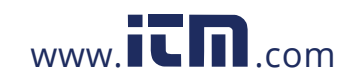

Before each measurement, check that the refrigerant hoses are in flawless condition. Before each measurement, zero the pressure sensors. All connections i must be pressureless (ambient pressure). Press the button [▲] (P=O) for 2 seconds to zero the sensors. **1** Click on **Measure**. **2** Click on **Refrigeration**.  $\blacktriangleright$  The Refrigeration measurement menu opens.  $3$  Click on  $\overline{\mathbf{3}}$ . ▶ Configuration menu opens. **4** Make the required settings.  $9:58 +$  $|| \approx 1$ ← Configuration of Refrigeration Pressure Type ö Ambient Pressur 14.6922 ö psi ACCEPT CONFIGURATION **5** Click on **Apply Configuration**.

51

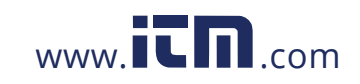

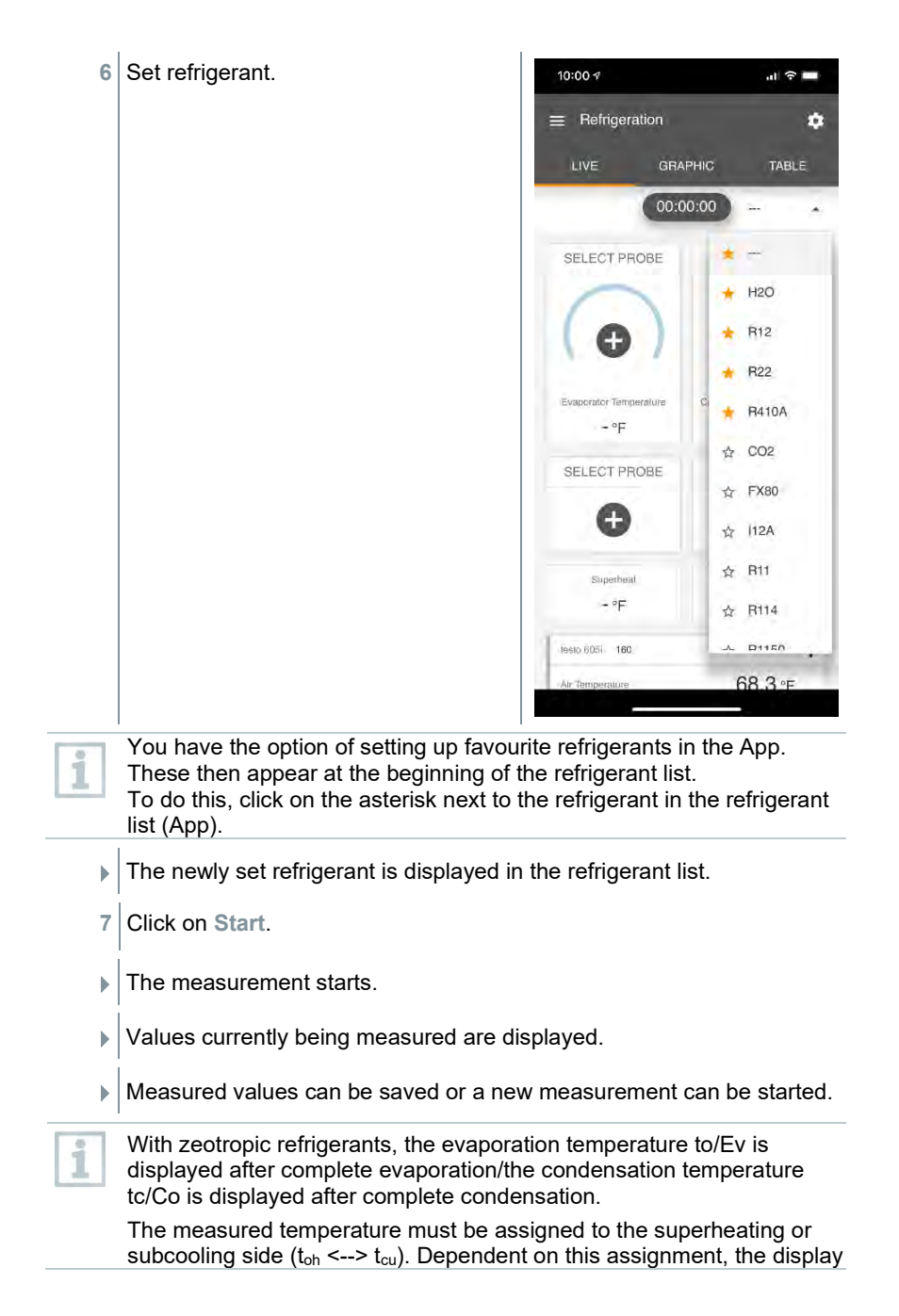

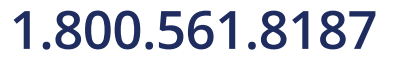

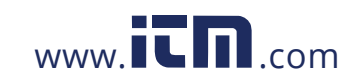

will show t<sub>oh</sub>/T1 resp. Δt<sub>oh</sub>/SH or t<sub>cu</sub>/T2 resp. Δt<sub>cu</sub>/SC, depending on the selected display.

Reading and display illumination flash:

- 1 bar/14.5 psi before reaching critical refrigerant pressure
- When max. permissible pressure of 60 bar/870 psi is exceeded.

### 9.3.3 **Target Superheat**

This feature allows the calculation of target superheat in conjunction with the App and additional testo 605i Smart Probes. This application can only be used for split air conditioning systems/heat pumps with a fixed expansion valve. The two connected testo 605i Smart Probes determine the ODDB and RAWB values. As a result, the target superheat appears in the App.

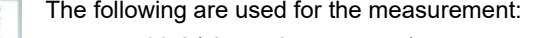

- testo 115i (clamp thermometer)
- testo 605i

Before each measurement, check that the refrigerant hoses are in flawless condition.

i

Before each measurement, zero the pressure sensors.

**1** Click on **Measure**.

- **2** Click on **Target superheat**.
- $\blacktriangleright$  The Target superheat measurement menu opens.
- $3$  Click on  $\bullet$ .
- ▶ Configuration menu opens.

53

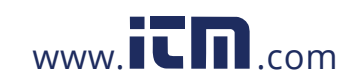

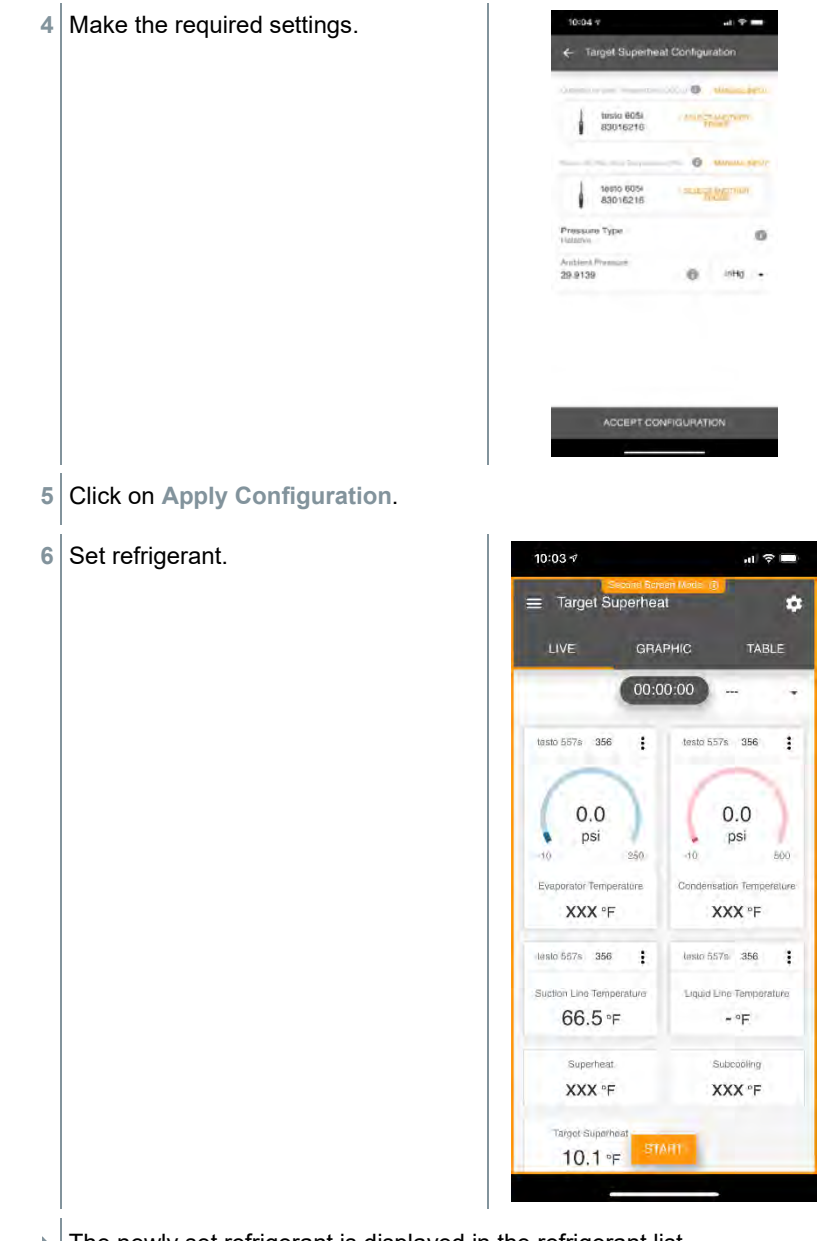

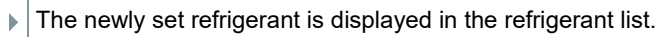

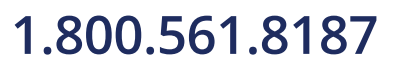

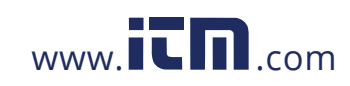

- **7** Click on **Start**.
- $\blacktriangleright$  The measurement starts.

 $\blacktriangleright$  Values currently being measured are displayed.

Measured values can be saved or a new measurement can be started.

### 9.3.4 **Pressure Leak Test**

The temperature compensated tightness test can be used to check the leak tightness of systems. For this purpose both the system pressure and the ambient temperature are measured over a defined period of time.

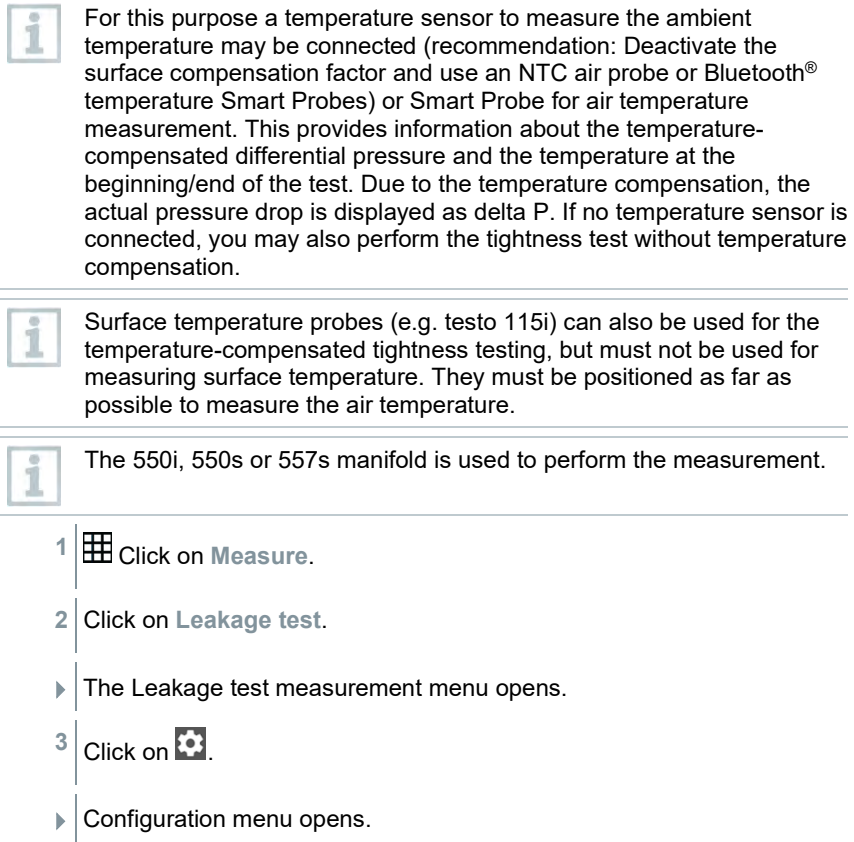

55

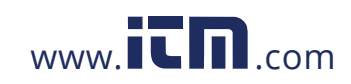

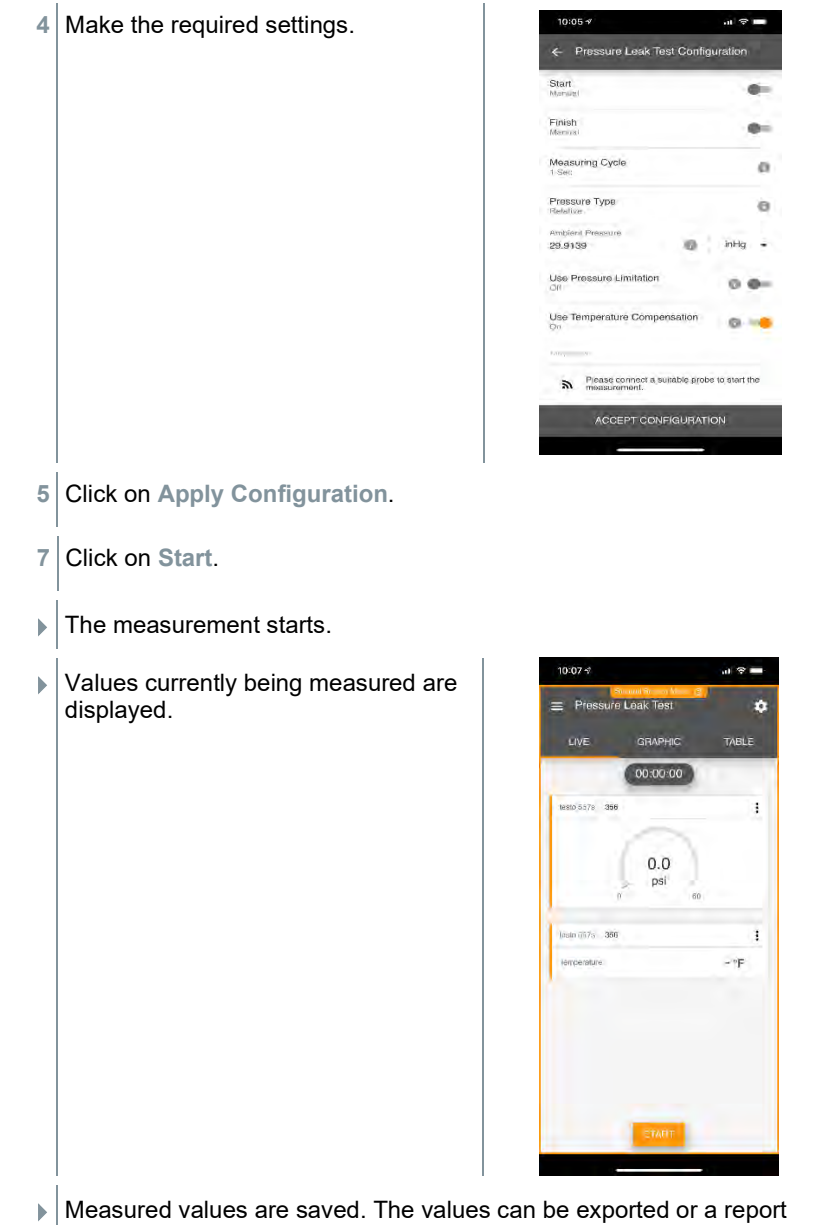

can be created.

56

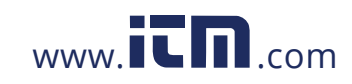

山参画

micron  $\rightarrow$ 

 $micron -$ 

### 9.3.5 **Evacuation**

With the Evacuation application, foreign gases and moisture can be removed from the refrigeration circuit.

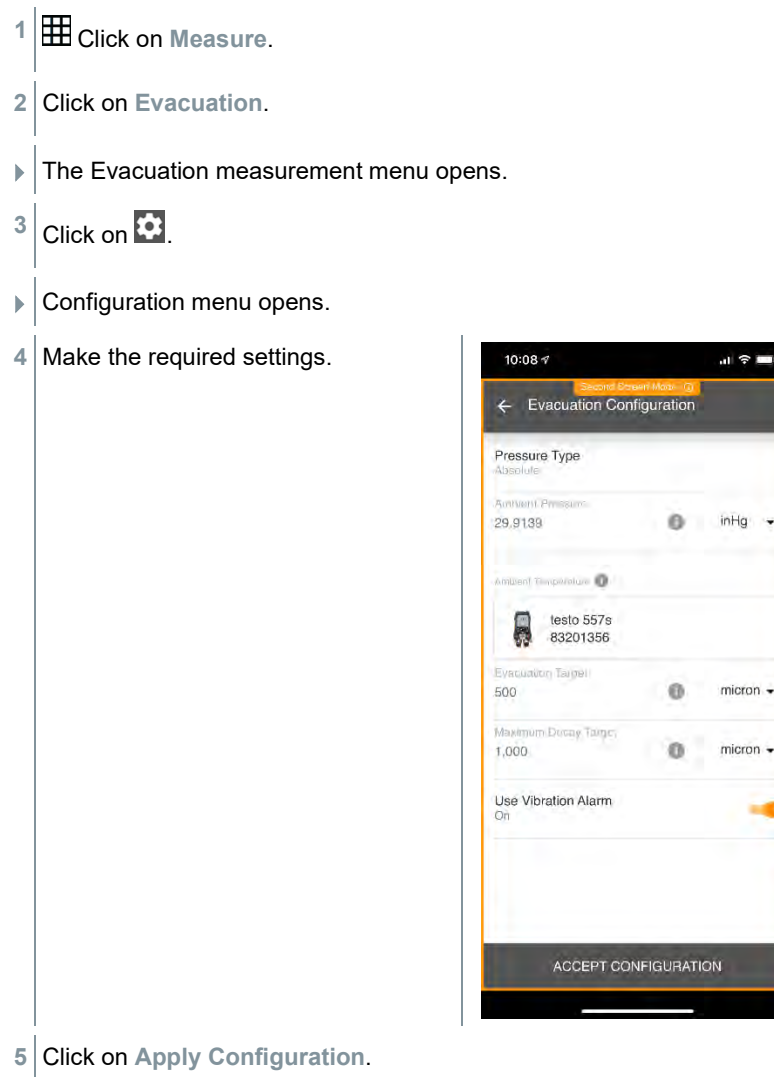

57

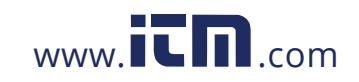

- **6** Click on **Start**.
- $\blacktriangleright$  The measurement starts.

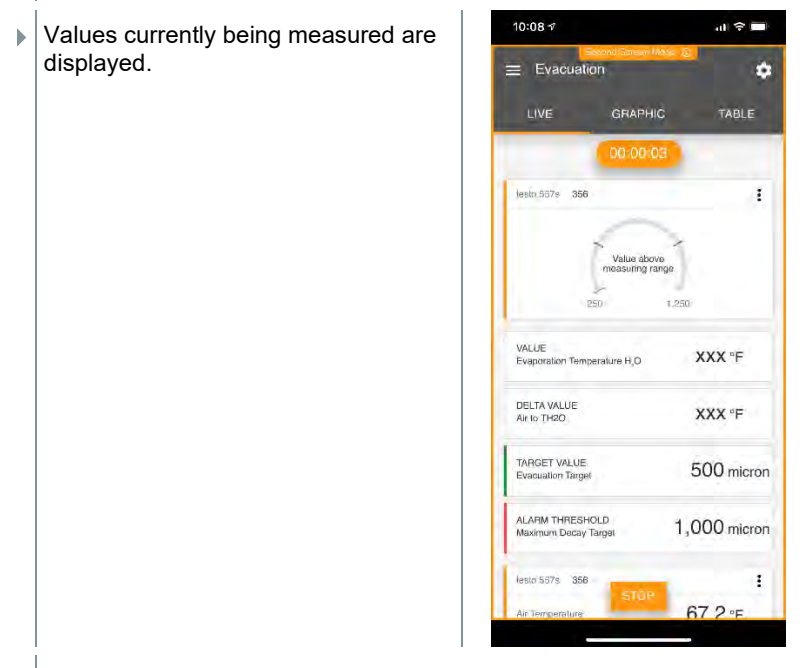

 $\Box$  Measured values can be saved or a new measurement can be started.

## 9.4 **Customer**

In the **Customer** menu, all customer and measuring site information can be created, edited and deleted. Fields marked with \* are mandatory. Without any information in this field, no customers or measuring sites can be stored.

### 9.4.1 **Creating and editing a customer**

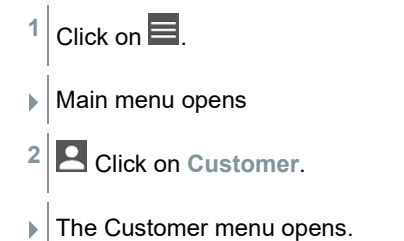

58

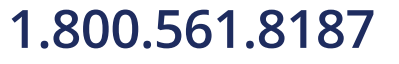

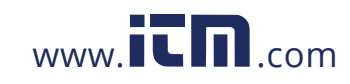

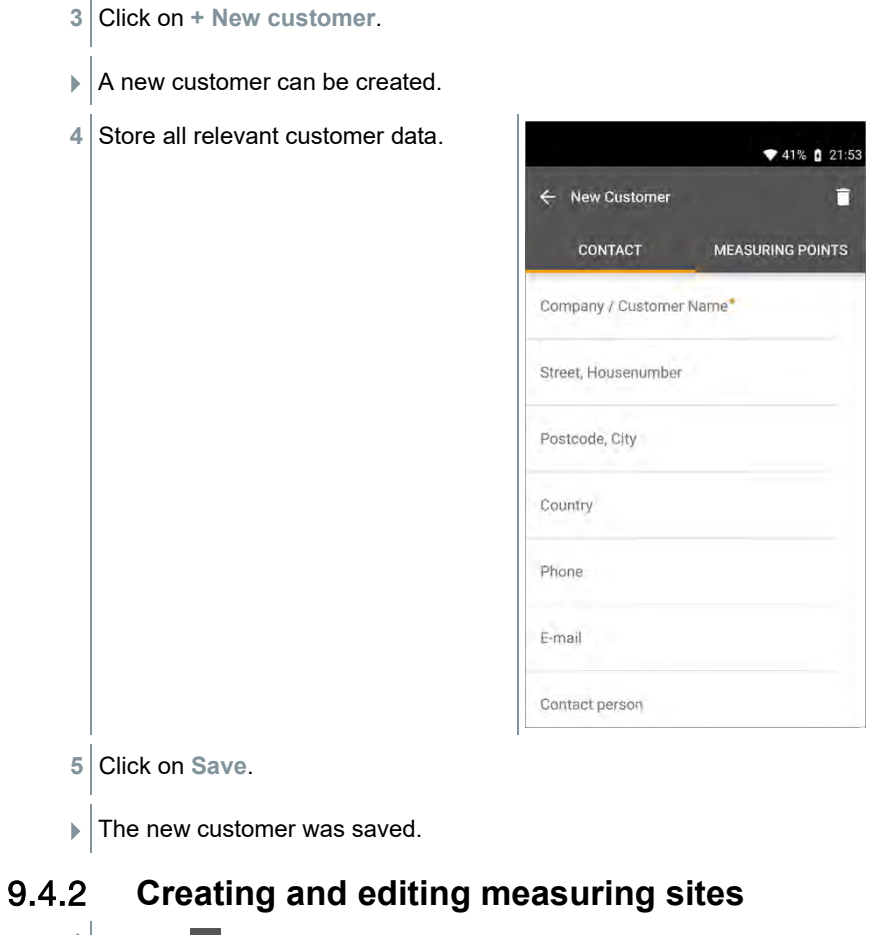

- $1$  Click on  $\blacksquare$ . Main menu opens **2** Click on **Customer**.  $\blacktriangleright$  The Customer menu opens.
- **3** Click on **+ New customer**.
- **4** Click on the right tab **Measuring point**.

59

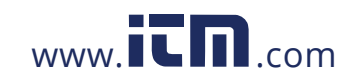

- **5** Click on **+ New measuring site**.
- $\blacktriangleright$  A new measuring site can be created.
- **6** Store all relevant measuring site information.
- **7** Click on right tab **Parameters**.

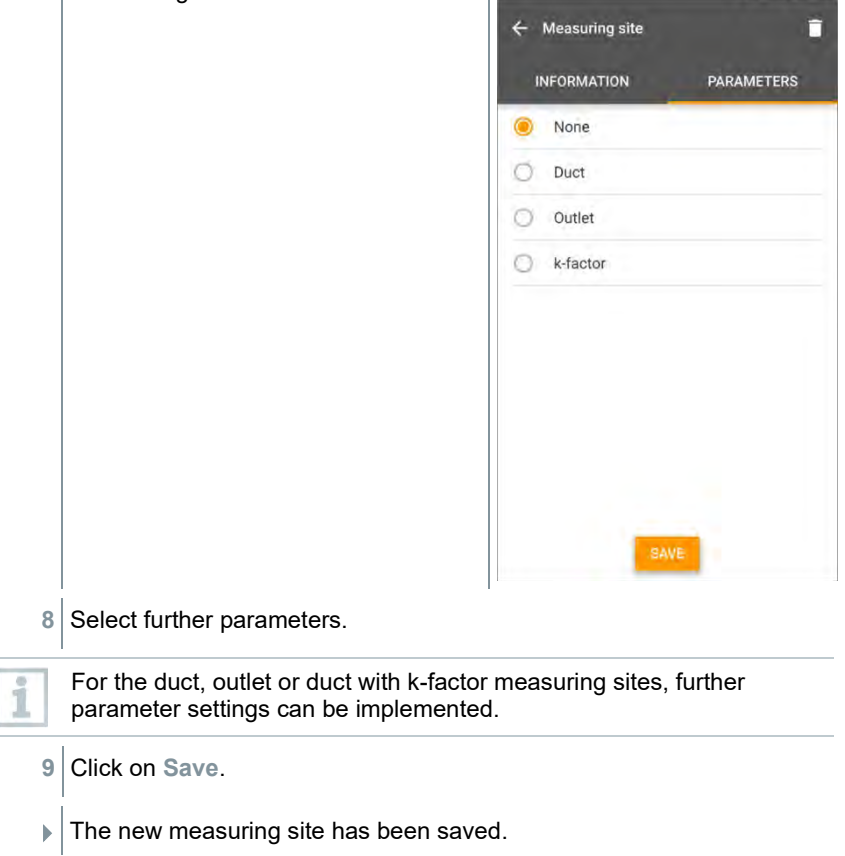

60

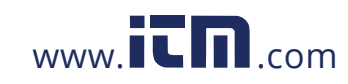

# 1.800.561.8187 www.itm.com information@itm.com

♥ 90% | 10:17

### 9.5 **Memory**

In the **Memory** menu, you can call up all the measurements stored on the mobile device, analyze them in detail and also create and save csv data and PDF reports. When clicking on a measurement, an overview of the measurement results is displayed.

#### 9.5.1 **Searching for and deleting measurement results**

In the **Memory** menu, all stored measurements are sorted by date and time.

The **Memory** menu is open.

### $1$  Click on  $\overline{Q}$

- $\blacktriangleright$  Search field with measurements opens.
- **2** Enter the customer name or measuring site or date/time in the search field.
- $\blacktriangleright$  The result is displayed.

#### **Deleting**

## $1$  Click on  $\overline{\mathbf{2}}$ .

- $\blacktriangleright$  A check box is displayed in front of each measurement.
- 2 Click on the required measurement.
- $\blacktriangleright$  A tick is displayed in the respective box.
- $3$  Click on  $\Box$
- $\blacktriangleright$  Information window is displayed.
- **4** Acknowledge the information.
- $\blacktriangleright$  Selected measurements were deleted.

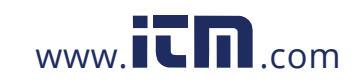

## 9.6 **Sensors**

All sensors used with the App can be found in the **Sensors menu.** There, you can view general information about currently connected probes as well as recently connected probes.

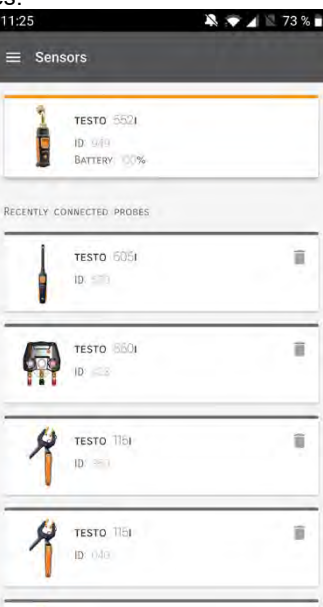

### 9.6.1 **Information**

Information is stored for each probe.

 $\sqrt{\left| \text{The App is connected to an instrument.} \right|}$ 

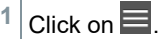

- Main menu opens.
- **2** Click on **Sensors**.
- ▶ The Sensors menu opens.
- **3** Click on one of the displayed probes.
- $\blacktriangleright$  Information is displayed about the model, order number, serial number and firmware version.

1.800.561.8187 **www.ITM.com information@itm.com** 

62

### 9.6.2 **Settings**

Settings can also be made for each probe.

- The probe is connected to the App.
- $1$  Click on  $\blacksquare$ .
- Main menu opens.
- **2** Click on **Sensors**.
- $\blacktriangleright$  The Sensors menu opens.
- **3** Click on one of the displayed probes.
- **4** Click on the Settings tab.
- **5** Click on one of the displayed probes.
- $\blacktriangleright$  Settings appear that can be changed if necessary.

## 9.7 **Settings**

### 9.7.1 **Language**

- **1** Click on **Settings**.
- $\blacktriangleright$  The Settings menu opens.
- **2** Click on **Language**.
- $\blacktriangleright$  A window with different languages opens.
- **3** Click on the required language.
- $\blacktriangleright$  The required language is set.

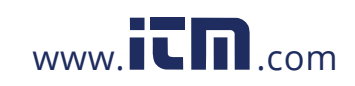

### 9.7.2 **Measurement settings**

- **1** Click on **Settings**.
- $\blacktriangleright$  The Settings menu opens.
- **2** Click on **Measurement settings**.
- $\blacktriangleright$  A window with different basic settings for measurement opens.
- **3** Click on the required settings and change if necessary.
- $\Box$  The required measurement settings are set.
- 4  $\left| \boldsymbol{\epsilon} \right|$  Exit Measurement settings.

### 9.7.3 **Company details**

- **1** Click on **Settings**.
- $\blacktriangleright$  The Settings menu opens.
- **2** Click on **Company details**.
- $\blacktriangleright$  A window with company details opens.
- **3** Click on the required data and enter if necessary.
- $\blacktriangleright$  The required measurement settings are set.
- 4 Exit Company details.

### 9.7.4 **Privacy settings**

- **1** Click on **Settings**.
- $\blacktriangleright$  The Settings menu opens.
- **2** Click on **Privacy settings**.
- $\blacktriangleright$  A window with privacy settings opens.

1.800.561.8187 www.**itm.com information@itm.com** 

64

**3** Activate or deactivate the required settings.

The required settings are set.

4  $\leq$  Exit Privacy settings.

## 9.8 **Help and Information**

Under Help and Information, you will find information about the instrument, and the tutorial can be called up and implemented. This also where legal information can be found.

### 9.8.1 **Instrument information**

**1** O Click on Help and Information.

- The **Help and Information** menu opens.
- **2** Click on **Instrument information**.
- ▶ The current App version, Google Analytics instance ID, refrigerant version and update are displayed for the connected instrument.

Automatic updates for instruments can be enabled or disabled.

**>** Use the slider to activate or deactivate **Update for connected instruments**.

### 9.8.2 **Tutorial**

- **1** Click on **Help and Information**.
- The **Help and Information** menu opens.
- **2** Click on **Tutorial**.
- $\blacktriangleright$  The tutorial shows you the most important steps prior to commissioning.

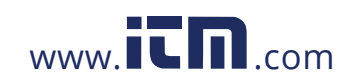

### 9.8.3 **Exclusion of liability**

- **1** Click on Help and Information.
- The **Help and Information** menu opens.
- **2** Click on **Exclusion of liability**.
- $\blacktriangleright$  The data protection information and licence usage information is displayed.

## 9.9 **testo DataControl archiving software**

The free testo DataControl measurement data management and analysis software enhances the functionality of the testo Smart App measuring instrument with lots of useful functions:

- Manage and archive customer data and measuring site information
- Read out, evaluate and archive measurement data
- Presenting readings in graphic form
- Create professional measurement reports from the existing measurement data
- Conveniently add pictures and comments to measurement reports
- Data import from and data export to the measuring instrument

#### 9.9.1 **System requirements**

Administrator rights are required for installation.

#### 9.9.1.1 **Operating system**

The software can be run on the following operating systems:

Windows<sup>®</sup> 7

i

- Windows<sup>®</sup> 8
- Windows® 10

#### 9.9.1.2 **PC**

The computer must meet the requirements of the operating system in each case. The following requirements must also be met:

- Interface USB 2 or higher
- DualCore processor with minimum 1 GHz
- Minimum 2 GB RAM
- Minimum 5 GB available hard disk space

66

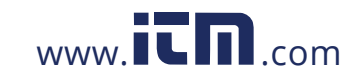

• Screen with a resolution of at least 800 x 600 pixels

### 9.9.2 **Procedure**

- $\sqrt{\frac{1}{10}}$  To transfer the data from the App to testo DataControl, both instruments must be in the same network. For example: A notebook with installed testo DataControl and a smartphone with installed testo Smart App are connected to the same WLAN.
- **1** Open testo Smart App on the smartphone or tablet.
- **2** Open the testo DataControl archiving software on the PC.
- **3** Click on **Select instrument**.

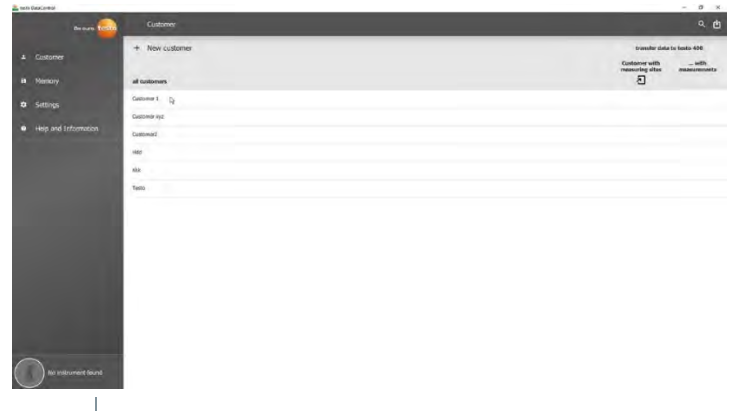

 $\blacktriangleright$  An overview with available instruments opens.

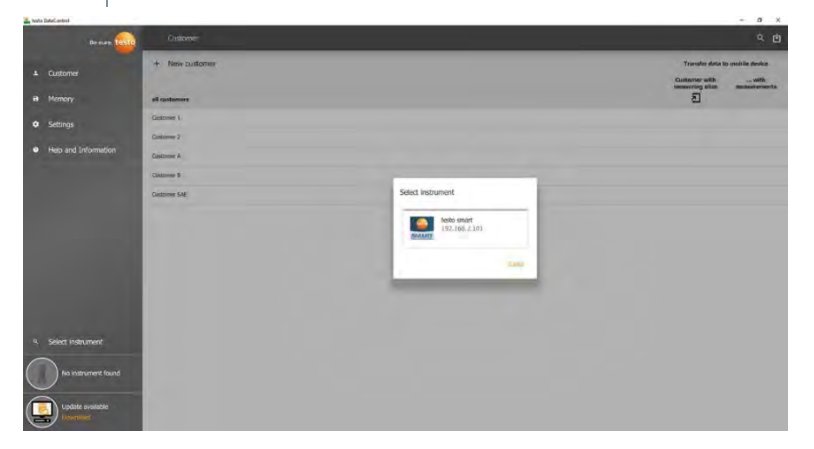

67

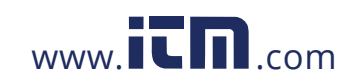

4 Select instrument.

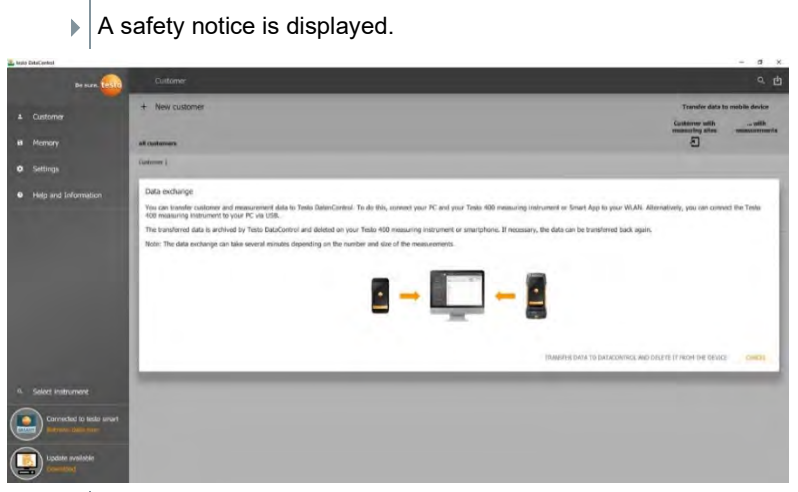

**5** Click on **Transfer data to DataControl and delete from instrument**.

 $\blacktriangleright$  Data has been successfully transferred.

## 10 **Maintenance**

## 10.1 **Calibration**

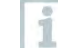

The testo 550s / testo 557s is supplied with a factory calibration certificate as standard.

Recalibration once every 12 months is recommended in many applications.

This can be carried out by Testo Industrial Services (TIS) or other certified service providers.

## 10.2 **Cleaning the instrument**

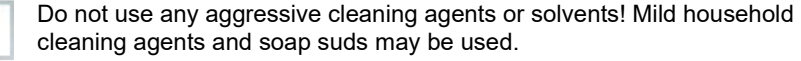

**>** If the housing of the instrument is dirty, clean it with a damp cloth.

i

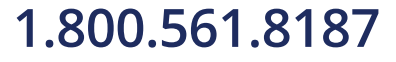

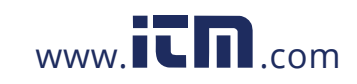

## 10.3 **Keeping connections clean**

> | > Keep screw connections clean and free of grease and other deposits; clean with a damp cloth as required.

## 10.4 **Removing oil residues**

> > Carefully blow out oil residues in the valve block using compressed air.

### 10.5 **Ensuring measuring accuracy**

- > Testo Customer Service will be happy to help you as required.
	- **>** Check the instrument regularly for leaks. Keep to the permissible pressure range!
	- > | > Calibrate the instrument regularly (recommendation: once a year).

## 10.6 **Changing batteries/rechargeable batteries**

- The instrument is switched off.
- **1** Fold out the suspension hook, release the clip and remove the battery compartment lid.

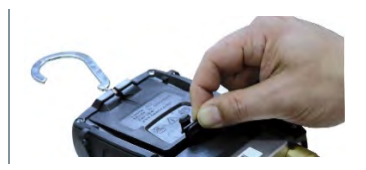

- **2** Remove the spent (rechargeable) batteries and insert new ones (3 x AAA batteries / Micro / R03) into the battery compartment. Observe the polarity!
- **3** Attach and close the battery compartment lid (the clip must click into place).
- 4 Switch the instrument on.

69

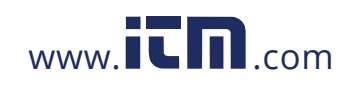

# 11 **Technical data**

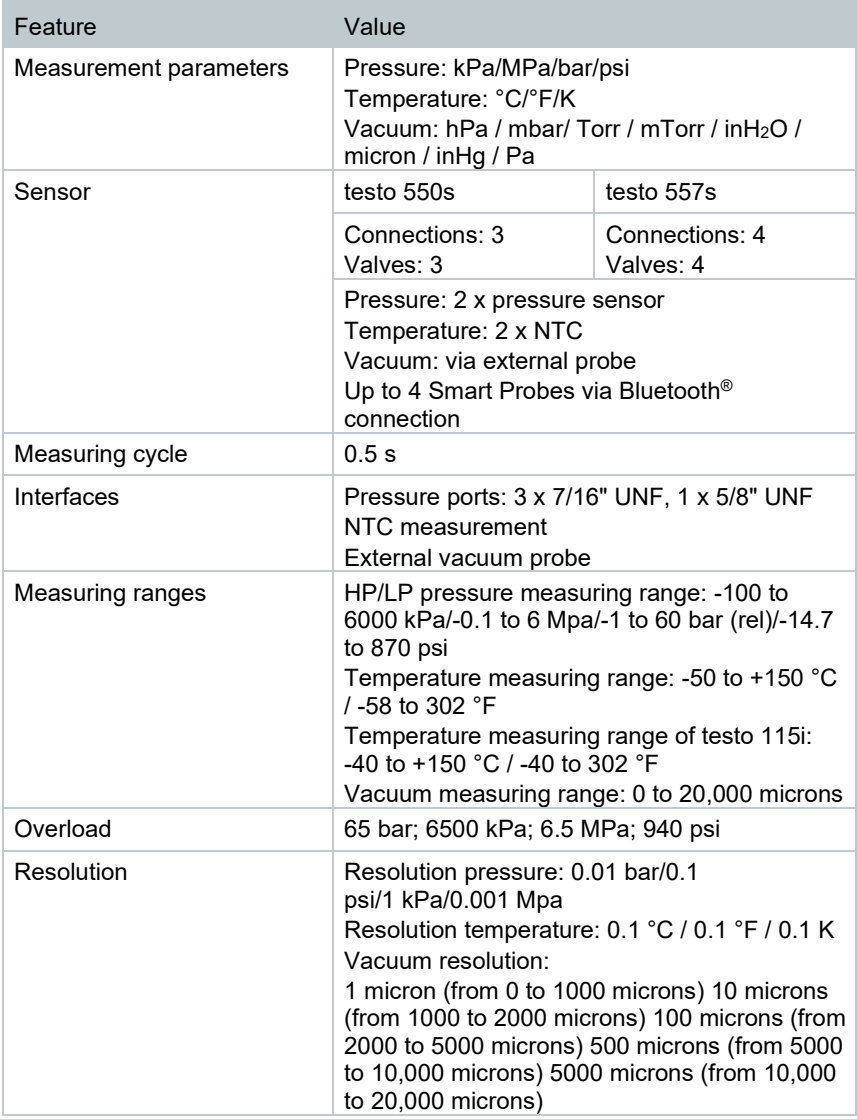

70

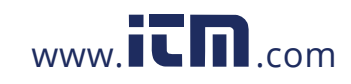

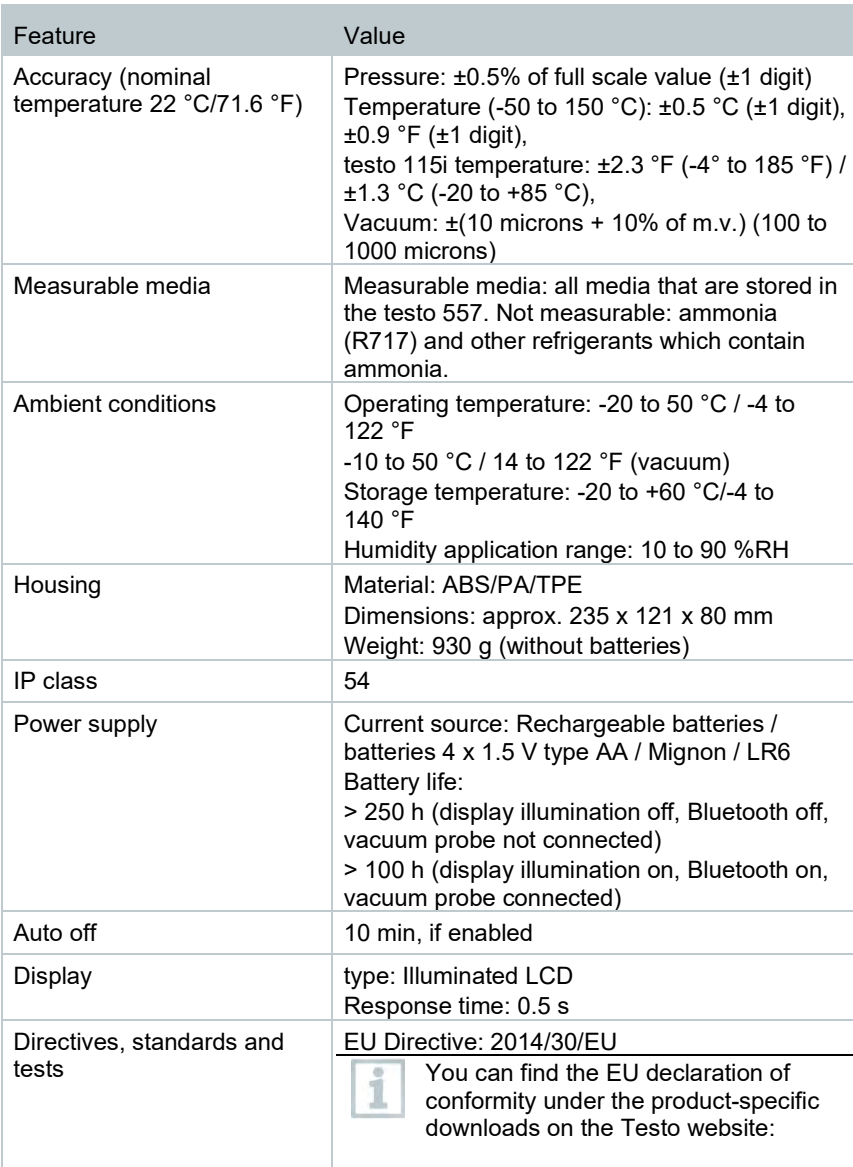

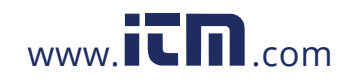

#### 11 Technical data

#### **Available refrigerants**

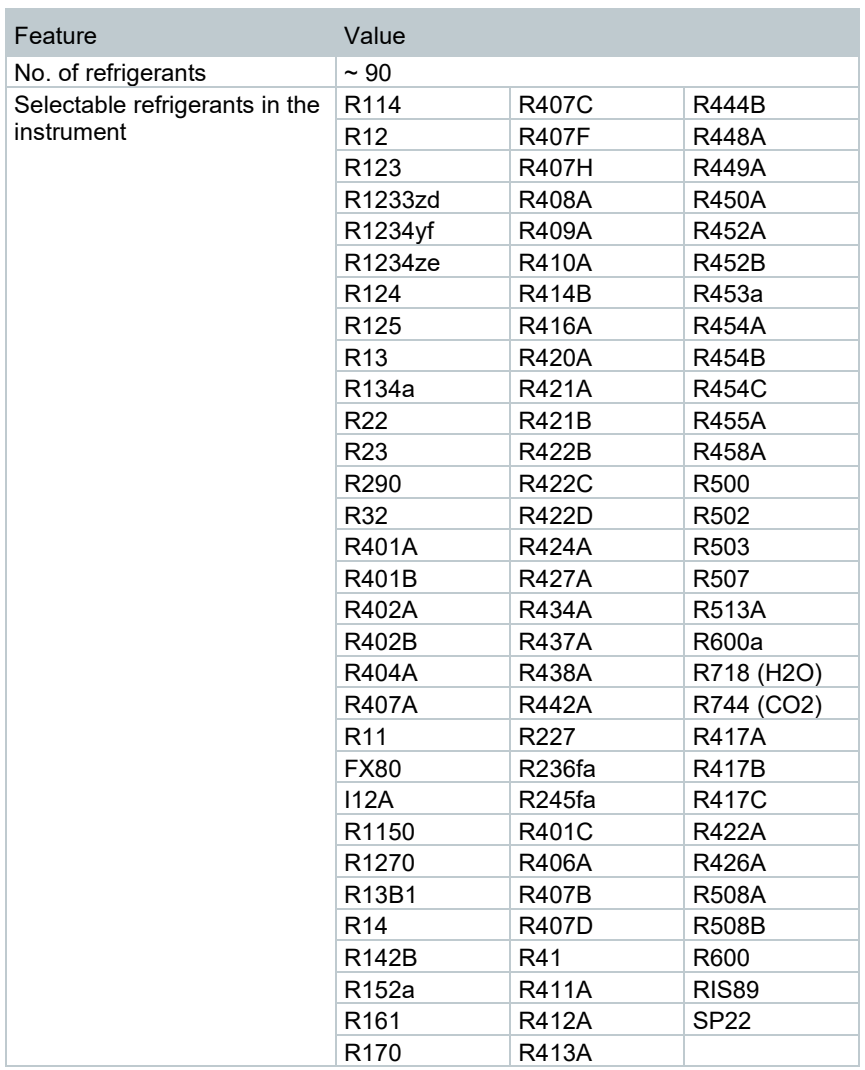

72

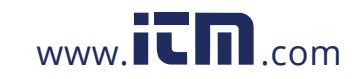

## 12 **Tips and assistance**

## 12.1 **Questions and answers**

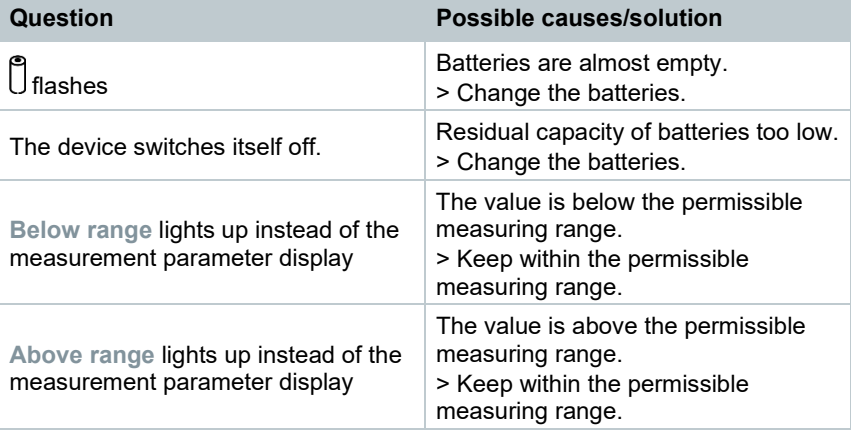

## 12.2 **Error Codes**

## 12.2.1 **Main screen**

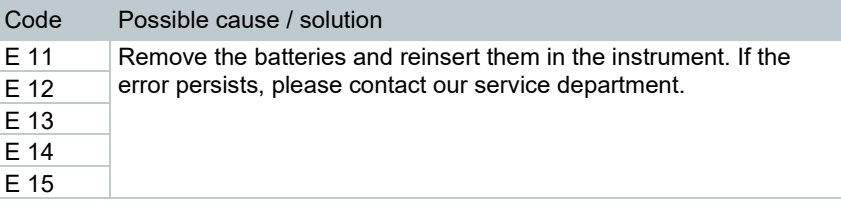

### 12.2.2 **Status view**

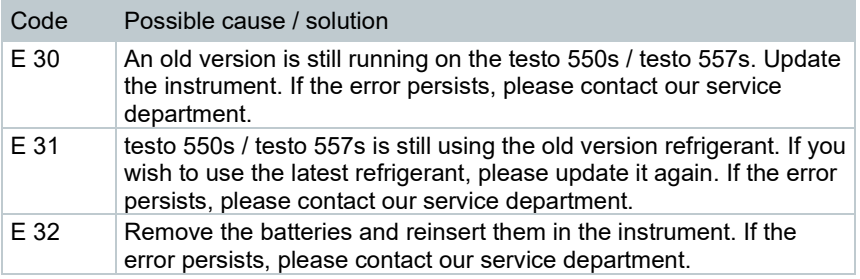

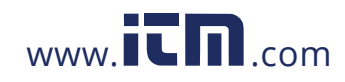

## 12.3 **Accessories and spare parts**

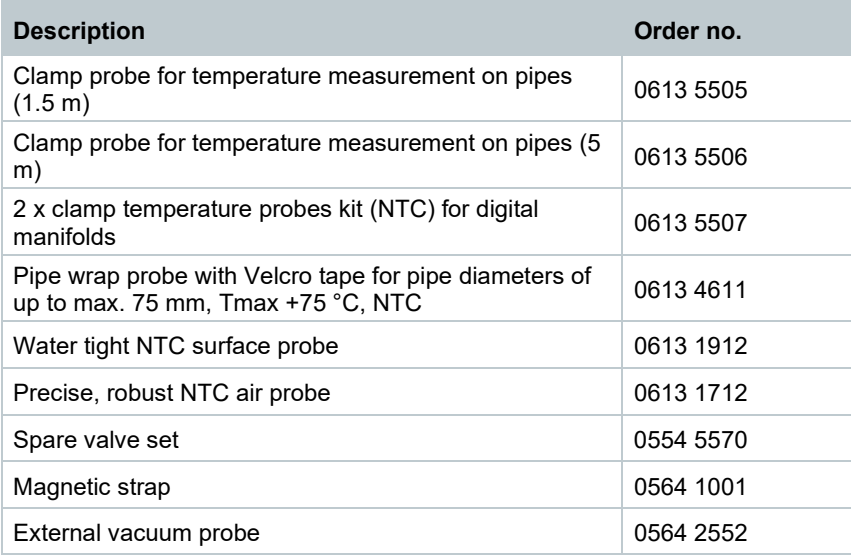

For a complete list of all accessories and spare parts, please refer to the product catalogues and brochures

74

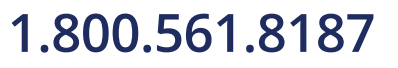

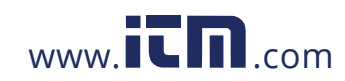